# Základy práce v Linuxu

Již v předchozí kapitole jsme naznačili, že pracovní prostředí není v Mandriva Linuxu jen jedno, ale je jich k dispozici více. Liší se vzhledem, ovládáním, náročností na zdroje počítače a dalšími vlastnostmi. Na začátku této kapitoly proto najdete popis dvou největších linuxových prostředí (desktopů) –  $KDE$  a Gnome. Obě dnes patří mezi nejpoužívanější a nejrozšířenější grafická prostředí. Vyznačují se značnou komplexností a provázaností, velkým množstvím aplikací, vysokým uživatelským komfortem a v neposlední řadě také trochu neskromnými požadavky na hardware počítače.

V dalším textu zjistíte, že prostředí KDE a Gnome jsou si velmi podobná jak v ovládání, tak i v dostupných možnostech. Poskytují uživatelům srovnatelné funkce a komfort. Nedá se říci, že jedno z nich je lepší nebo horší, protože každému z nás vyhovuje něco jiného.

Neznamená to, že bychom vás chtěli omezovat na uvedená dvě prostředí – Mandriva Linux vám nabízí ještě další. Pro začátečníky nám ale připadají jako velmi vhodná a alespoň základní popis práce s nimi jistě ulehčí začátky nejednoho uživatele Mandriva Linuxu. Zkušení uživatelé počítačů si pak určitě vyberou své prostředí sami a upraví si ho k obrazu svému. Ale i jim může tato kapitola dobře posloužit. Některé obecné vlastnosti grafického režimu X Window se projevují ve všech prostředích stejně, pokusíme se na ně v dalším textu upozornit. Ve většině prostředí se navíc setkáte s podobnými základními principy práce.

I když se v této knize zabýváme většinou grafickým prostředím Mandriva Linuxu, neznamená to, že by textový režim byl nějak méněcenný. Pro většinu zde popsaných programů existují v textovém režimu srovnatelné ekvivalenty. Textovému režimu dává přednost hodně profesionálů, protože pokud se vyznáte, práce v něm je rychlá a velmi efektivní. Základní informace o tomto způsobu práce najdete v kapitole "Základy práce v příkazové řádce", str. 331, vážným zájemcům bychom pak doporučili vynikající knihu [Vych03].

Nepovažujeme výčet možností KDE ani Gnome v této kapitole za vyčerpávající, touto problematikou se zabývají jiné zdroje. Fakt, že popisujeme obě prostředí zároveň, může být pro některé čtenáře rušivý. Snažili jsme se proto vše poměrně důsledně oddělit, takže kapitoly, které vás nezajímají, lze bez větší újmy přeskočit.

## Kontextové menu

Používáme pojem kontextové menu – v prostředí KDE/Gnome i v dalších prostředích se vyvolává obvykle stiskem pravého tlačítka myši. V závislosti na zvoleném objektu, nad kterým tlačítko stisknete, se objeví menu, které k danému objektu přísluší. Kontextové menu je tedy závislé na zvoleném prvku – kontextu. Například kontextové menu plochy získáte klepnutím na plochu, kontextové menu ikony klepnutím na ikonu

atd. Není-li kontextové menu k dispozici, nezobrazí se nic. Někdy se kontextové menu nechová tak, jak byste očekávali, v takových případech je třeba dobře se podívat, nad čím vlastně klepnete myší. I posunutí o jeden bod vedle objektu už znamená něco jiného, než jste původně zamýšleli.

# Pracovní prostředí KDE

KDE čili K Desktop Environment je dnes pravděpodobně nejpoužívanější linuxové grafické prostředí. KDE vzniklo v roce 1997 a dalo si za cíl přinést do světa Linuxu moderní pracovní prostředí. Po více než deseti letech vývoje se dnes aktivně setkáte se dvěma verzemi tohoto prostředí.

První z nich je KDE řady 3.5, jejíž vývoj byl již ukončen a pouze se opravují některé chyby. Poslední verze nese v době vzniku této publikace označení 3.5.10 a zřejmě se dočkáme maximálně jednoho, skutečně posledního vydání KDE této řady. V knize se věnujeme této verzi jen v nezbytné míře, v situacích, kdy je vhodné srovnat "staré" a nové vlastnosti.

> Uživatelé starších verzí preferující prostředí KDE3 najdou jeho popis ve starších knihách o Mandriva Linuxu, jež jsou dostupné v elektronické formě například na adrese <http://www.mandrivalinux.cz/dokumentace>. V knize se mu již nevěnujeme, protože KDE4 je nyní v Mandriva Linuxu preferované a nahradilo při standardní instalaci starší verzi.

Vývoj KDE ovšem neustrnul a přesunul se do nové větve, která vznikla před několika lety pod názvem KDE4, v Mandriva Linuxu existuje ve verzi 4.1.2., přičemž jeho vývoj nadále pokračuje. Rozdíl mezi oběma prostředími je převážně technologický, KDE4 vzniklo na bázi zcela nových konceptů a programových celků, najdou se ovšem změny také vizuálního charakteru. V neposlední řadě je nutné zmínit také fakt, že KDE řady 3.5.x se vyvíjelo a zrálo několik let, takže se jedná o léty prověřený softwarový balík. Oproti tomu má KDE4 příznak nové technologie, která funguje, ale ještě neměla možnost se ustálit. Proto se zaměříme na popis nového prostředí a rozdílů mezi verzí 3.5.x a 4.x, upozorníme také na řešení nových situací, které KDE4 přináší.

V dalším textu používáme zkratky "KDE3" a "KDE4". "KDE3" označuje aktuální verzi prostředí KDE řady 3, "KDE4ÿ pak verzi řady čtvrté – v době vzniku knihy to byla verze 4.1.2. Pokud používáme obecné označení "KDE", nehraje verze roli.

S použitím nových technologií v KDE4 však také souvisí jeho větší nároky na výkon počítače. Proto bychom ho nedoporučili používat na starších počítačích. Máte-li starší procesor pod 1 GHz (PIII/Celeron, Athlon/Duron či Via C3) a paměti méně než 512 GB, práce v KDE4 sice bude možná, ale systém nebude zrovna svižný. Uživatelům starších počítačů proto doporučujeme prostředí Gnome.

KDE dnes není jen jakýsi správce oken, ale představuje komplexní prostředí, jež nabízí programy pro každou uživatelskou činnost. Ty jsou navíc schopny využívat společné  $\vert \hspace{-.06in} \cdot \hspace{-.06in} \cdot \hspace{-.08in} \cdot \hspace{-.08in} \cdot \hspace{-.08in} \cdot \hspace{-.08in} \cdot \hspace{-.08in} \cdot \hspace{-.08in} \cdot$ 

zdroje a v mnoha ohledech spolupracovat, což zvyšuje efektivitu jejich použití. Celé prostředí je prošpikováno novými technologiemi, které mají za úkol nejen ulehčit uživatelům práci, ale zejména přinést něco nového. V současnosti ještě bohužel nemůžeme psát o sémantickém desktopu nebo ovládání počítače hlasem, ale prostředky, které to umožní, už jsou vyvíjeny.

U 64bitové veze Mandriva Linuxu jsme se při psaní knihy potýkali s nestabilitou KDE4. Narazíte-li na podobné potíže, můžete vyzkoušet řešení jednoho z uživatelů popsané na <http://forum.mandrivalinux.cz/index.php?topic=9531>. S 32bitovou verzí jsme podobné problémy neměli.

Nové KDE také přináší zcela nové aplikace – souborový správce Dolphin, prohlížeč dokumentů Okular, který umí pracovat s dokumenty PDF, ODT, PS, DVI, CHM a mnoha typy obrázků, vynikající balík pro správu osobní agendy a e-mailů Kontact (včetně kalendáře, RSS čtečky, rozhraní pro synchronizaci s kapesními počítači a dalších součástí) a mnoho dalších aplikací.

Velmi důležitým programem je bezesporu Konqueror, který je velmi podobný Průzkumníkovi z Windows. V KDE3 funguje jako univerzální správce souborů a také webový prohlížeč. V KDE4 figuruje ve své nové a vylepšené verzi a ponechává si známé vlastnosti. Jen už neplní primárně funkci správce souborů, ale je chápán jako webový prohlížeč. Správcem souborů prostředí KDE4 je nyní Dolphin. Tento program přináší nové nápady a novou koncepci, která nabízí více možností.

# Pracovní prostředí Gnome

Prostředí Gnome je velice podobné jakémukoliv jinému operačnímu systému, s nímž jste se mohli setkat. Používají se zde klasické ovládací prvky, jako jsou okna, ikony nebo panely. Nemusíte se obávat, že by se Gnome ovládalo jinak, než jste zvyklí. Existují sice drobné rozdíly, ale stejně tak existují možnosti, jak vše snadno upravit podle konkrétních požadavků – typicky klávesové zkratky, umístění panelů a podobně.

Prostředí Gnome kdysi vzniklo v podstatě "natruc" prostředí KDE, a to hlavně z licenčních důvodů. V době prvních verzí KDE používali vývojáři k vývoji grafickou knihovnu QT, která nebyla svobodným softwarem, viz kapitolu "Linux, GNU Linux, Free Software a GNU GPLÿ, str. 383. Protože se některým vývojářům tato vzniklá situace nelíbila a hrozily konflikty z hlediska licenčního, začali vyvíjet prostředí Gnome. Dnes již sice licenční hrozba ze strany knihovny QT nehrozí (je uvolněna také pod licencí GPL/LGPL), ale výsledkem je, že máme KDE i Gnome.

# Pracovní plocha Mandriva Linuxu

Pracovní plocha grafických prostředí Mandriva Linuxu je velmi podobná plochám v jiných operačních systémech. Na rozdíl například od systému Windows ale nemusí být každá plocha aktivní směrem k uživateli. Zatímco desktopy jako KDE nebo Gnome se o plochu starají, takže na ni uživatel může např. přetahovat soubory a zakládat adresáře, tak u jednodušších prostředí typu IceWM nebo FluxBox se podobného chování nedočkáte. Tato prostředí to prostě neumí – to je dáno jinou filozofií práce s nimi.

#### Pracovní plocha prostředí KDE4

Plocha KDE je vzhledem velmi podobná ploše Windows nebo jiného dnešního operačního systému. Podívejte se rovnou na obrázek 49. V dolní části obrazovky je základní ovládací prvek – panel, kterým se budeme zabývat v kapitole "Hlavní panel KDE4", str. 88. Zbytek obrazovky tvoří pracovní plocha, na kterou jsou umisťována okna spuštěných programů. Zároveň je plocha pracovním prostorem pro plasmoidy.

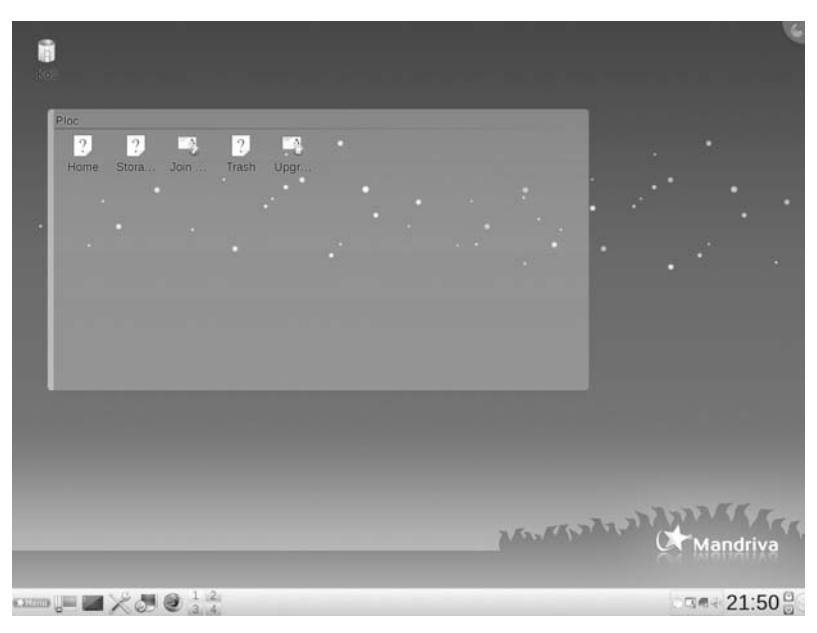

Obrázek 49: Plocha KDE4

Nový pojem v KDE4 – plasmoid – označuje speciální prvek na ploše, který už nefunguje jako pouhá ikona a odkaz na soubor nebo adresář. Plasmoid (nebo také widget) toho umí mnohem víc a chová se spíše jako aktivní miniprogram – může například zobrazovat obsah adresáře, souboru, či jiné zajímavé informace. V souvislosti s tím se objevuje další změna – plocha v KDE4 už nepracuje tak, jak možná znáte z jiných prostředí či systémů. Plocha v KDE nezobrazuje obsah určitého adresáře (obvykle to býval ~/Desktop nebo ~/Plocha), ale je pouze jakýmsi pracovním místem pro plasmoidy. Ze stejného důvodu se na ploše nezobrazují připojené disky – pro tento účel existuje widget na panelu, který popisujeme v kapitole "Hlavní panel KDE4", str. 88.

Pro zobrazení obsahu adresáře ~/Plocha, tak jak to možná znáte odjinud, slouží plasmoid Pohled na složku, který vidíte na obrázku 49. Zmiňovaný plasmoid můžete používat jako doposud. Po klepnutí pravým tlačítkem na něj se zobrazí kontextové menu, kde lze vytvořit odkaz na soubor, adresář, webovou stránku, zařízení apod., viz ukázku na obrázku 50. Plasmoidy však mají spoustu dalších zajímavých možností a vlastností, podíváme se na ně v kapitole "Nové možnosti plochy – plasmoidy a appletyÿ, str. 121.

Výhodou výše uvedeného přístupu je například to, že si můžete na plochu umístit obsah několika složek, například těch, se kterými právě potřebujete pracovat. Stačí prostě přidat na plochu více těchto a nastavit jim v konfiguračním dialogu zobrazení různých složek. Jakmile tato potřeba ustane, lze pohledy na složky zase odebrat. Jistě tušíte, že je to mnohem flexibilnější přístup než použití plochy jako jedné neměnné složky.

| Www.aswi                                                 | $\equiv$ Složka                                                                      |                                                                                                    |
|----------------------------------------------------------|--------------------------------------------------------------------------------------|----------------------------------------------------------------------------------------------------|
| H Zpět<br>Viožit                                         | Ctri+Z C Textovy soubor<br>Ctrl+V is HTML soubor                                     | п                                                                                                    |
| Nastavení 'Pracovní plocha'                              | Nastavení 'Pohled na složku' Ctrl+S « Odkaz na umístění (URL)<br>» Odkaz na aplikaci | u Disketová mechanika                                                                                                    |
| x Odstranit 'Pohled na složku' Ctrl+R Dokaz na zalizeni- | ×                                                                                    | MO zařízení                                                                                                    |
| n                                                        | . .                                                                                  | $\equiv$ NFS<br>Pevný disk<br>Vypalovačka CD<br>- ZIP zařízení<br>- Zařízení CDROM<br>Zařízení DVD-ROM<br>« Zařízení fotoaparátu |

Obrázek 50: Nabídka pro "starou plochu" v KDE4

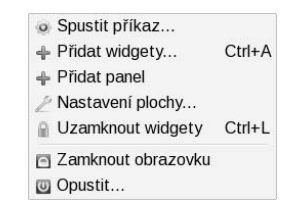

Obrázek 51: Kontextová nabídka plochy

# Nastavení plochy v KDE4

Základní nastavení plochy prostředí KDE4 se provádí v kontextové nabídce, která se vyvolá klepnutím pravého tlačítka na ploše. Ujistěte se, že se kurzor nenachází nad žádným prvkem plochy. Z kontextového menu vyberte položku Nastavení plochy . . ., jak vidíte např. na obrázku 51.

Zobrazí se okno, které vidíte na obrázku 52. V horní části lze vybrat tapetu na pozadí, přičemž lze zvolit také promítání obrázků ze zadaného adresáře včetně časového intervalu pro změnu obrázku. Tlačítko Nová tapeta je způsob, jak můžete získat nové tapety z Internetu.

Ve spodní části se pak nalézá položka Motiv plochy, jež ovlivňuje celkové barevné ladění pracovní plochy, tedy panelů a plasmoidů (widgetů). Můžete vybírat z několika barevných schémat, pro jejich výběr tedy klepněte na seznam Motiv, vidíte je na obrázku 53. Další můžete jedním klepnutím instalovat z Internetu. K tomu slouží tlačítko Nový motiv  $\dots$ , jež – podobně jako v případě tapety – v okně zobrazí aktuální seznam motivů ze serveru KDE Look – je tedy nutné připojení k Internetu. Klepnutím na tlačítko Instalovat motiv nainstalujete (obrázek 54) a můžete jej pak vybrat ze seznamu Motiv.

Chcete-li, aby vaše prostředí vypadalo jako Windows Vista, je právě tohle způsob, jak tomu pomoci. Zvolte si černý motiv Oxygen a KDE4 radikálně změní vzhled.

| Nastavení plochy - Pracovní plocha Plasma |                        |
|-------------------------------------------|------------------------|
| Tapeta                                    |                        |
| Obrázek                                   | Ŧ.                     |
| Obrázek: default                          | $+ \Omega$             |
| Autor:                                    |                        |
| Email:                                    |                        |
| Licence:                                  |                        |
| Umisténi: Zvětšená                        | Nova tapeta            |
| Barva:                                    |                        |
| Motiv plachy                              |                        |
| Motiv: Aya                                | Novy motiv             |
|                                           | v OK @ Zrušit v Použit |

Obrázek 52: Nastavení pozadí plochy Obrázek 53: Změna motivu Plasmy

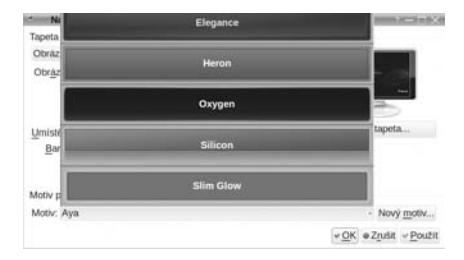

Zatím jsme hovořili o nastavení pozadí plochy a motivu KDE. Nastavení pracovní plochy je však mnohem komplexnější a provádí se v nastavení KDE, sekce Pracovní plocha (viz kapitolu "Nastavení prostředí KDE4", str. 114). Jednotlivým částem se věnujeme v kapitolách "Virtuální pracovní plochy", str. 97, a "Jak ovládat 3D desktop", str. 125. Zbývá tedy zmínit, že tamtéž se nastavuje šetřič obrazovky, který se od starších verzí prostředí KDE téměř neliší. Lze vybrat jeho typ, dobu do jeho spuštění a také možnost, zda je nutné pro jeho ukončení zadat heslo.

| Ziskat novinky - Pracovní plocha Plasma                                                                                                    |                    |  |
|----------------------------------------------------------------------------------------------------|--------------------|--|
| Instalátor doplňků 'Pracovní plocha Plasma'                                                                                                    |                    |  |
| Zdroi: ? KDE-Look.org Plasma Themes - Setfidit podle: Nezařazeno                                                                                  | in Zde zadejie htt |  |
| openSUSE<br>A Plasma Theme based on this mockup:<br><b>Zegare</b><br>어려면 오라보면 잘 많아 봐.<br>Staženi: 612                                             | v Instalovat       |  |
| <b>Construction Site</b><br>This is quite rebellious Plasma theme - for punks and alternati<br>Kraplax<br>Staženi: 141                            | - Instalovat       |  |
| Elegance<br>Elégance is an effort to make an elegant theme for plasma.<br>Arkiech/<br>양성 그 살 읽어 있다가 연락할 수 있는 사람들은 사람이 아이가 있습니다.<br>Staženi: 5.451 | « Irestaksvat      |  |
| Gray<br><b>fblimportant</b>                                                                                                    |                    |  |
|                                                                                                    |                    |  |

Obrázek 54: Instalace dalších motivů z Internetu

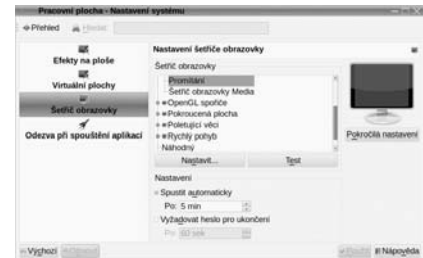

Obrázek 55: Nastavení šetřiče obrazovky

# Pracovní plocha prostředí Gnome

Plocha prostředí Gnome je velice podobná jakémukoliv jinému operačnímu systému, s nímž jste se mohli setkat. Používají se zde klasické ovládací prvky, jako jsou okna, ikony nebo panely. Nemusíte se obávat, že by se Gnome ovládalo jinak, než jste zvyklí. Existují drobné rozdíly, ale stejně tak existují možnosti, jak vše snadno upravit podle konkrétních požadavků – typicky klávesové zkratky, umístění panelů a podobně.

Na obrázku 56 s plochou Gnome vidíte zmiňované rozdíly v základním nastavení. Především existují dva panely – hlavní panel je nahoře a v dolním panelu je pouze přepínač aplikací a virtuálních ploch, o kterých si něco řekneme dále. Na horním panelu vlevo je hlavní menu s aplikacemi, dále ikony některých programů a v pravé části, stejně jako u KDE, je systémová část panelu se spuštěnými applety.

Dvou panelů v Gnome se nebojte – jeho tvůrci si myslí, že je takto pracovní plocha přehlednější a asi k tomu mají své důvody. Samozřejmě lze zařídit, aby byl panel jen jeden a dole tak, jako to možná znáte z Windows. Pomocí kontextového menu spodního panelu tento panel odeberte, horní panel pomocí jeho kontextového menu (obrázek 65) umístěte dolů a přidejte si na něj chybějící prvky (viz kapitolu "Hlavní panel", str. 88).

![](_page_6_Figure_2.jpeg)

Obrázek 56: Pracovní plocha Gnome

Ikony na pracovní ploše zastupují adresáře, soubory a webové stránky. Prostředí Gnome používá jako plochu obsah adresáře ~/Desktop. Speciální význam pak mají hardwarová zařízení a ikona Můj adresář. Na plochu můžete přetahovat soubory a adresáře z Nautilu (souborový manažer v Gnome, viz dále) a zástupce programu z menu vytvoříte jednoduchým přetažením jeho ikony z menu na plochu. Na ploše Gnome naleznete také ikonu Počítač, která se snaží poskytnout komplexní náhled na počítač, jeho disky a připojené síťové zdroje (servery, počítače). Na plochu se automaticky přidávají ikony připojených periferií, kupříkladu USB disku a fotoaparátu. Jejich ikony nejsou klasickými soubory – nelze je smazat ani přesunout, zmizí po odpojení zařízení (v kontextové nabídce zvolte Odpojit svazek, viz obrázek 57).

#### Nastavení plochy v Gnome

Základní nastavení plochy je v Gnome dostupné po zobrazení kontextové nabídky (klepnutí pravým tlačítkem myši na ploše a výběrem položky Změnit pozadí plochy). Jedná se o změnu pozadí – tedy tapety na ploše. Po instalaci je k dispozici několik

obrázků na pozadí. Pokud si chcete přidat další, stačí klepnout na tlačítko Přidat a vybrat si na disku své obrázky či fotografie. Přímá instalace z Internetu není (zatím) zabudována, takže pokud na webu najdete obrázek, který byste chtěli mít na pozadí, musíte si jej nejprve uložit do adresáře v počítači a potom tímto způsobem nastavit jako pozadí.

![](_page_7_Picture_2.jpeg)

![](_page_7_Picture_3.jpeg)

Obrázek 57: Odpojit disk **Obrázek 58:** Vlastnosti plochy

Volbou Styl pak můžete určit, jakým způsobem bude obrázek na ploše umístěn:

- Vycentrované umístí obrázek na střed plochy bez ohledu na jeho velikost.
- *Vyplnit obrazovku* zvětší nebo zmenší obrázek podle velikosti plochy.
- *Přizpůsobené* umístí obrázek tak, aby buď šířkou, nebo výškou vyplnil plochu.
- *Přiblížené* přiblížení (zvětšení) obrázku na jeho střed.
- Dlaždice od levého horního rohu pokrývá plochu obrázkem v jeho původní velikosti, čímž vznikne efekt dlaždic.

Okno Předvolby vzhledu také umožňuje pomocí volby Barvy nastavit jako pozadí jednu barvu či barevný přechod. Barvu či barvy lze vybrat hned vedle. Okno obsahuje ještě další karty pro nastavení vzhledu. Zabýváme se jimi v kapitole "Ovládací centrum Gnomeÿ, str. 118.

# $\dot{\bullet}$

Komplexní nastavení vzhledu celého prostředí Gnome je přístupné z hlavní nabídky Systém →Volby→Vzhled. Zobrazí se totéž okno, které je popsáno v předchozím textu.

# Hlavní panel

Název kapitoly je trochu zavádějící, protože v KDE ani Gnome nejste omezeni pouze jedním panelem. Jak jste již zjistili, Gnome umí s panely ledacos – můžete jich mít, kolik chcete, kde chcete a na nich doslova, co chcete – a KDE je na tom obdobně, jen to není na první pohled tak vidět. Proto může být hlavním panelem ten, který je pro vás nejdůležitější. Pro jednoduchost budeme předpokládat, že hlavní panel je v KDE dole (obrázek 49) a v Gnome standardně nahoře (obrázek 56). Dále budeme vše vysvětlovat na jednom univerzálním panelu, ale nezapomeňte, že si můžete přidat další. Tuto možnost například v IceWM nebo WindowMakeru nemáte.

 $\mathbf{r}$ 

# Hlavní panel KDE4

Panel KDE4 společně s pracovní plochou tvoří pracovní prostředí a jsou součástí technologie Plasma, z čehož plynou jejich některé společné vlastnosti a možnosti. Panelů v KDE4 může být více, hlavní bude ten, který si zvolíte. Proto se budeme zabývat typickým nastavením po instalaci, kdy je panel jen jeden, ale pamatujte, že máte velký prostor ke změnám.

![](_page_8_Picture_144.jpeg)

Obrázek 59: Hlavní panel prostředí KDE4

Připomínáme, že pracovní plocha KDE4 se liší od plochy prostředí KDE3 nebo Gnome mimo jiné v tom, že neobsahuje soubory, adresáře nebo odkazy na ně. Vysvětlení naleznete v kapitole "Nové možnosti plochy – plasmoidy a applety", str. 121.

Vše, co se nachází na panelu, je plasmoid neboli widget – stejně jako na ploše. Na obrázku 59 vidíte typický panel KDE4. Postupně si vysvětlíme význam jednotlivých plasmoidů, jednoduše řečeno ikon.

![](_page_8_Picture_145.jpeg)

![](_page_8_Picture_146.jpeg)

Tabulka 1: Ikony na panelu KDE . . .

#### Ikona Funkce

П

Mozilla Firefox – spustí webový prohlížeč Mozilla Firefox, který je v Mandriva Linuxu nastaven jako výchozí. O Mozilla Firefoxu si více řekneme až později v kapitole "Webový prohlížeč Mozilla Firefox", str. 140.

Tabulka 1: Ikony na panelu KDE

To jsou standardní ovládací prvky v levé části panelu. Společné mají to, že spouštějí nějaké programy. Ikony programů, stejně jako všechny ostatní prvky panelu, lze na panelu umístit na libovolnou pozici, a to přetažením z menu, správce souborů, plochy nebo jiných míst. Je nutné najít na panelu volný prostor – chce to trochu cviku. Existuje ještě jedna možnost, jak na panel přidat další prvky, zabývá se jí kapitola "Nové možnosti plochy – plasmoidy a applety", str. 121.

# Nastavení panelu KDE4

Panel se nastavuje jinak, než tomu bylo ve starších verzích prostředí KDE nebo jak je tomu v jiných prostředích. Pokud s ním chcete manipulovat a měnit jeho nastavení, musíte ho přepnout do konfiguračního režimu, což se provede klepnutím na ikonu paletky na panelu úplně vpravo (paletka je na obrázku 60).

![](_page_9_Picture_8.jpeg)

Obrázek 60: Symbol Plasmy (nastavení panelu) Obrázek 61: Nastavení panelu v KDE4

Pokud ikonu paletky nevidíte, klepněte na ploše pravým tlačítkem myši a v kontextové nabídce vyberte položku Odemknout widgety. Stejným postupem můžete plochu i panely proti změnám zase zamknout, položka se pak logicky jmenuje Uzamknout widgety, viz obrázek 51.

Zobrazí se pomocný "servisní" panel, který slouží k nastavení a obsahuje různá konfigurační tlačítka, vidíte jej na obrázku 61. Nastavení se komplexně věnujeme v kapitole "Nové možnosti plochy – plasmoidy a appletyÿ, str. 121, nyní jen upozorníme na tlačítko Přidat widgety . . . Klepněte na něj a ze seznamu vyberte widget (plasmoid), který chcete na panel přidat (jejich přehled a popis naleznete v kapitole "KDE4 – plasmoidyÿ, str. 121). Pokud se automaticky umístil na nevhodnou pozici, můžete jej posunout. Opět zapněte konfigurační režim a najeďte na ikonu, kterou chcete přemístit, kurzorem myši – jakmile se změní na kříž, stiskněte levé tlačítko a posunujte kurzorem ve směru, kam chcete ikonu přesunout. Poté tlačítko uvolněte a ikona se ukotví na novém místě. Konfigurační režim se ukončí po klepnutí na plochu nebo po klepnutí na tlačítko s (červeným) křížkem v pravé části pomocného panelu. Dalšímu nastavení se věnuje již zmiňovaná kapitola.

# Hlavní panel Gnome

I v prostředí Gnome je panel hlavním ovládacím prvkem. V levé části horního panelu je umístěno menu a vedle něj ikony spouštějící různé aplikace. V pravé části jsou ikony běžících programů a appletů. Přepínač úloh a přepínač ploch jsou na spodním panelu. Nyní si již povězme o významu jednotlivých prvků v levé části panelu (mohou se lišit podle nainstalovaného softwaru).

![](_page_10_Picture_130.jpeg)

Obrázek 62: Panel Gnome

To byly prvky v levé části panelu Gnome. Standardně je jich tam méně než v KDE, ale jdou bez problémů přidat a je to jednoduché, viz obrázek 63. Kromě ikony spouštějící

program lze vybrat i ikonu určité akce a nebo applet. Ikony lze na panelu umístit na libovolnou pozici, ale je také možné zamknout je na určité pozici pomocí kontextového menu, viz obrázek 64.

| Pridat na panel       | <b>B</b> Nápověda  |
|-----------------------|--------------------|
| Vlastnosti            | O aplikaci         |
| Odstranit tento panel |                    |
| Nový panel            | Odstranit z panelu |
| Nápověda              | Presunout          |
| O panelech            | Zamknout v panel   |
|                       |                    |

Obrázek 63: Přidat applet nebo ikonu na panel Obrázek 64: Zamknout ikonu na panelu

![](_page_11_Figure_4.jpeg)

elu

#### Nastavení panelu Gnome

is B  $\theta$ 

 $\alpha$ 

 $\Phi$ 

Pomocí kontextového menu panelu můžete měnit obvyklé vlastnosti panelu, jako je např. jeho Velikost. Další panel na plochu přidáte pomocí menu Nový Panel a umístit jej můžete nejen na kteroukoliv hranu obrazovky, ale dokonce také do prostoru na ploše. Další speciální možností je přidat tzv. Zásuvku pomocí menu Přidat na pa $nel \rightarrow Záswka$ . Po klepnutí na zásuvku se zobrazí vysouvací menu, do kterého si můžete natahat libovolné ikony, a tak jednoduše zpřístupnit nebo kategorizovat některé programy.

![](_page_11_Picture_7.jpeg)

![](_page_11_Picture_9.jpeg)

Obrázek 65: Vlastnosti panelu v Gnome Obrázek 66: Tři různě nastavené panely v Gnome

Volbou Vlastnosti zobrazíte dialog se všemi možnostmi aktuálního panelu, který vidíte na obrázku 65. Kromě velikosti (výšky) můžete nastavit i šířku – panel nemusí zabírat celý okraj obrazovky, ale může se přizpůsobovat velikostí podle toho, co obsahuje. Stejně jako u KDE se umí automaticky *ukrývat* a lze mu nastavit různé druhy pozadí. Ukázku různě nastavených panelů vidíte na obrázku 66.

Dole je klasický panel s přepínačem ploch a tlačítkem pro zobrazení plochy. Panel vpravo má větší šířku a obsahuje applety pro vyhledávání souborů, online vyhledávání ve slovníku a vkládání speciálních znaků. Plovoucí panel obsahuje opět přepínač ploch a tlačítko s hlavní nabídkou programů. Panely lze uchopit za lištu se třemi tečkami a přesunout na jiné místo.

Všechny prvky, a to nejen v prostředích KDE a Gnome, mají skutečně velké možnosti nastavení (např. Hlavní panel může být ve skutečnosti umístěn kdekoliv a nemusí být ani přes celou obrazovku). Vzhled může být pomocí témat změněn tak, že byste jej na první pohled nepoznali. Prozkoumejte možnosti svého prostředí v jeho ovládacím centru. Uživatelé Linuxu se velmi rádi chlubí svým pracovním prostředím a jeho perfektním nastavením! Jeho cílem obvykle není jen potěcha oka, ale i maximální funkční přizpůsobení požadavkům uživatele. Zajímavé ukázky si můžete prohlédnout například na adrese <http://www.linuxexpres.cz/album/muj-linux>.

# Hlavní nabídka – Mandriva Menu

Řekněme si ještě něco málo k Mandriva Menu – hlavnímu menu. Programy se do nabídky přidávají automaticky při instalaci – pokud tedy nainstalujete nový program, zařadí se do odpovídající sekce v nabídce (Internet, Grafika, Kancelář apod.). Standardní menu má aplikace uvedeny ve formátu Název – popis. Některým uživatelům může kvůli zjednodušení práce vyhovovat spíše takové menu, které je úlohově orientováno, obsahuje tedy jen popis. Nenajdete v něm jednotlivé programy podle jmen, ale v podstatě úlohy, které lze s Mandriva Linuxem provádět. Úlohově orientované menu má ovšem nevýhodu v případě, kdy hledáte konkrétní aplikaci podle jména.

![](_page_12_Figure_4.jpeg)

Obrázek 67: Nastavení úkolového menu v KDE4

Formát zobrazení položek v nabídce, tedy přepnutí na úlohové menu, lze v KDE4 snadno nastavit. Klepněte pravým tlačítkem myší na ikonu Mandriva Menu a vyberte položku Nastavení 'Mandriva Launcher menu'. V okně pak máte k dispozici seznam, kde lze vybrat požadovaný formát položky. Název odpovídá jménu programu, popis pak úloze, tedy tomu, k čemu program slouží.

![](_page_12_Picture_7.jpeg)

Uvedený postup platí pro prostředí KDE4, v prostředí Gnome je nabídka stabilně ve formátu Název - popis a nelze ji změnit.

#### Kickoff menu v KDE4

V KDE4 se také nachází novinka, kterou je jinak členěné menu. Nazývá se Kickoff menu (obrázek 69) a lze jej přepnout, pokud nad ikonou Mandriva menu klepnete pravým tlačítkem a vyberete položku Přepnout na Kickoff styl nabídky. Kickoff menu je rozčleněno do záložek Oblíbené, Aplikace, Můj počítač, Naposledy použité a Opustit. Menu lze ovládat buď jen pohybem myši po kartách, které se samy přepínají, nebo klasickým klepáním na jednotlivé položky. Na kartu Oblíbené lze přidat program tak, že místo klepnutí levým tlačítkem, což by program spustilo, klepněte pravým tlačítkem

myši a vyberte Přidat do oblíbených. Stejně tak můžete program přidat na panel nebo na plochu (ale tam ho můžete přetáhnout, je to rychlejší).

![](_page_13_Picture_135.jpeg)

#### Obrázek 68: Přidat aplikaci do sekce Oblíbené

Všimněte si, že nejpoužívanější programy nebo dokumenty se v KDE vypisují v sekci Naposledy použité. V Gnome se pak v Místa → Nedávné dokumenty ukládá seznam naposledy otevřených dokumentů. Jejich pořadí se mění podle četnosti použití.

![](_page_13_Picture_5.jpeg)

![](_page_13_Picture_6.jpeg)

![](_page_13_Picture_136.jpeg)

#### Lancelot menu v KDE4

Pro KDE4 existuje ještě další varianta hlavní nabídky, je jí Lancelot menu, jeden z plasmoidů. Lancelot nabízí nejen aplikace, ale také přístup k dokumentům nebo kontaktům z knihy adres. Každá ze sekcí Dokumenty, Kontakty, Počítač a Aplikace může být na panelu samostatně. Možnosti Lancelotu jsou mnohem větší a rozhodně jej doporučujeme vaší pozornosti. Najdete jej v balíčku plasma-applet-lancelot, viz kapitolu "Instalace a odebírání balíčků", str. 305.

# Přepínač úloh

Patrně nejdůležitějším prvkem na panelu obou prostředí je přepínač úloh. Jeho podobu v KDE a Gnome vidíte na obrázcích 71 a 72. Přepínač úloh přepíná mezi spuštěnými programy. Po klepnutí na tlačítko spuštěné aplikace se zobrazí (nebo schová, je-li zobrazeno) její okno. Aktivní aplikace je v pruhu zvýrazněna. Standardně se zobrazují aplikace ze všech virtuálních ploch.

拿

Aplikace je možno pomocí kontextového menu přesouvat mezi plochami. Jak vidíte na obrázcích, jsou přepínače úloh z KDE i Gnome téměř stejné a ve většině ostatních grafických prostředí Mandriva Linuxu je situace podobná. Další applety/widgety se již budou lišit podle použitého prostředí.

![](_page_14_Picture_134.jpeg)

Obrázek 71: Přepínač úloh v KDE4 Obrázek 72: Přepínač úloh v prostředí Gnome

# Další prvky panelu KDE

V pravé části (většinou, výjimkou je např. přepínač ploch uprostřed) panelu KDE najdete několik dalších ikon, které mohou patřit appletům uvedeným v tabulce. Další applety přidáte na panel pomocí kontextového menu panelu (Přidat widgety).

![](_page_14_Picture_135.jpeg)

Tabulka 3: Applety panelu KDE . . .

#### Ikona Funkce

![](_page_15_Picture_125.jpeg)

Tabulka 3: Applety panelu KDE

# Další prvky panelu Gnome

Ještě se podívejme, jaké další applety najdeme v prostředí Gnome. Některé z nich, jako např. Mandriva Online, najdete v obou prostředích.

![](_page_16_Picture_139.jpeg)

![](_page_16_Picture_140.jpeg)

Tabulka 4: Applety panelu Gnome

Další applety přidáte na panel pomocí kontextového menu panelu a položky Přidat na panel (obrázek 63). Stačí applet vybrat a klepnout na tlačítko Přidat, nebo jej na panel prostě přetáhnout myší.

![](_page_16_Picture_5.jpeg)

Obrázek 73: Seznam appletů pro panel Gnome

# Virtuální pracovní plochy

Představme si nyní zajímavý mechanismus, na kterém fungují virtuální pracovní plochy. Jde o elegantní pomůcku pro uživatele, která zvyšuje přehlednost při práci a šetří čas, proto jí věnujeme samostatnou kapitolu. Přepínač pracovní plochy v KDE a Gnome vidíte znovu na obrázcích 74 a 75. A co si představit pod pojmem virtuální pracovní plocha?

![](_page_17_Picture_3.jpeg)

![](_page_17_Picture_4.jpeg)

Obrázek 74: Přepínač ploch v KDE Obrázek 75: Přepínač ploch v Gnome

Zkuste si představit, že máte k dispozici ne jeden monitor, ale čtyři monitory (čili čtyři plochy) a na každém z nich např. aplikace určitého druhu. Virtuální pracovní plocha vám umožní něco podobného s monitorem jedním pouze s tím omezením, že vidíte vždy jen jednu aktivní plochu a ostatní ne. Pracovní plochy v náhledu vidíte, spolu se symbolickým zobrazením spuštěných aplikací, právě v přepínači pracovních ploch. Aktivní okno na aktivní ploše je také zvýrazněno. Přepnutím (klepnutím) na jinou plochu se vám zobrazí její obsah místo toho, co bylo na monitoru původně. Jak vidíte, je to jednoduché, ale nesmírně účinné zvláště v případě, že pracujete s mnoha spuštěnými aplikacemi najednou.

Počet pracovních ploch lze měnit dle libosti – můžete jej nastavit pomocí kontextového menu přepínače pracovní plochy (nebo i v ovládacím centru vašeho prostředí). V KDE jich můžete mít až 20, v Gnome pak 36, ale existují i prostředí, kde prakticky nejste omezeni. Na ukázkových obrázcích máme vždy jen čtyři virtuální plochy.

![](_page_17_Picture_165.jpeg)

Obrázek 76: Počet virtuálních ploch v prostředí Gnome

Kromě myši lze používat k přepínání ploch také klávesové zkratky. Prostředí Gnome používá Ctrl+Alt plus šipku ← nebo → , prostředí KDE4 přímé klávesové kombinace pro přepnutí nastaveny nemá, můžete si je nastavit sami, viz kapitolu "Klávesnice a myšÿ, str. 117. V ostatních prostředích je situace podobná, někdy můžete narazit na zkratky  $[$ Alt+Fx nebo  $[$ Ctrl+Fx  $]$ , kterými se dostanete přímo na plochu číslo  $\overline{x}$ . Nastavit lze i aktivní hranice pracovní plochy (viz kapitolu "Chování oken", str. 115), kdy lze mezi plochami procházet pouhým přesunutím kurzoru na úplný okraj plochy.

Schéma virtuálních pracovních ploch využívají v Mandriva Linuxu až na výjimky všechna grafická prostředí, nejen KDE a Gnome.

Pracujete-li v jiném prostředí, může se přepínač pracovní plochy vizuálně mírně odlišovat, princip práce však bude stejný nebo velice podobný. Některá pracovní prostředí jej například nemají integrován v panelu, ale mají jej jako samostatné okno.

![](_page_18_Picture_4.jpeg)

Přepínač plochy je také obvykle aktivní, což v praxi znamená, že pohybujete-li náhledy oken, pohybují se přímo reálná okna. Můžete tak velmi snadno přesunout okno na jinou plochu. Prostě jej uchopíte myší a v rámci malé plochy přepínače ploch jej přesunete na jinou plochu. Skutečná aplikace udělá totéž.

# Práce s okny

Ovládání grafických prostředí je dnes víceméně stejné ve všech systémech a jak jste si určitě všimli, KDE ani Gnome nejsou v tomto směru žádné výjimky. Ukázkové okno z prostředí KDE, které dále popíšeme, vidíte na obrázku 77. Podívejme se teď na horní lištu okna. V levém horním rohu je vidět ikona programu a vedle ní je v modrém pruhu zobrazeno celé jméno programu. Uchopením za tuto lištu se jménem okna/programu (obvykle stisknout levé tlačítko a táhnout podle potřeby) jej můžete přesouvat. V případě, že máte nastaveny aktivní hranice pracovní plochy (viz kapitolu "Chování oken", str. 115), můžete okna přetahovat i mezi plochami. Na konci horní lišty postupně najdete ikony pro minimalizaci, maximalizaci a zavření okna (v pořadí zleva doprava).

![](_page_18_Picture_8.jpeg)

Obrázek 77: Okno v prostředí KDE4

![](_page_18_Picture_10.jpeg)

Díky standardnímu tématu v Mandriva Linuxu – Ia Ora! – dnes vypadají všechna okna v prostředí KDE i Gnome stejně. Neznamená to však, že byste jejich vzhled nemohli měnit, viz kapitolu "Nastavení prostředí KDE4", str. 114, a "Ovládací centrum Gnome", str. 118.

Ikona pro maximalizaci se může ve vašem prostředí chovat různě – podle toho, jakým tlačítkem na ni klepnete. Například v KDE znamená levé tlačítko maximalizaci úplnou, prostřední tlačítko maximalizuje okno pouze na výšku pracovní plochy a pravé pak pouze na šířku plochy.

Rohy okna jsou citlivé na chytnutí myší – pak s nimi lze nastavit libovolnou velikost okna. Současným stisknutím klávesy  $[11]$ a tažením pomocí levého tlačítka myši můžete posouvat aktivním oknem bez toho, že byste je museli chytit za horní pruh. Podobně klávesa Alt a pravé tlačítko (v některých prostředích, např. v Gnome, je to prostřední tlačítko) mění velikost aktivního okna bez nutnosti chytat za okraje okna.

Po klepnutí na ikonu programu se objeví seznam operací s okny, jako je přesun nebo minimalizace. V KDE vyvoláte tuto nabídku také pomocí kombinace kláves Alt+F3 a v Gnome pomocí Alt+mezerník .

Zajímavé možnosti jsou: poslat okno na jinou pracovní plochu, nastavit okno tak, aby se zobrazovalo na všech pracovních plochách najednou. Tato operace se někdy označuje jako přilepení (anglický termín je sticky). Další volba je zasunutí, která sroluje okno na úzký pruh pouze se jménem programu. Stejného efektu lze dosáhnout ve většině prostředí dvojitým klepnutím na horní lištu okna.

![](_page_19_Picture_5.jpeg)

Pokud jste zvyklí na jiné chování oken například ze systému Windows, nezoufejte. V KDE i Gnome to můžete změnit. Zkuste například Nastavení prostředí KDE4, sekci Vzhled a chování→Chování oken a karta Činnosti oken.

## Jak změnit dekorace okna

Grafická prostředí v Linuxu obvykle rozlišují mezi dekorací okna (rámem) a grafic $kym \ tématem - tím, co je uvnitř okna. Právě témata jsou závislá na použité grafické$ knihovně (viz například kapitolu "Pracovní prostředí Gnome", str. 83) a tím pádem také na použitém prostředí. Témata z jednoho prostředí obvykle nejdou použít v prostředí jiném. Dekorace okna, barvy, ikony i tlačítka – to všechno lze v KDE a Gnome změnit. Podívejte se do nastavení vašeho prostředí a prozkoumejte tyto možnosti. Chcete-li využít balíčky s tématy dodávanými v Mandriva Linuxu, hledejte ve Správci softwaru balíčky se jménem "artwork", "theme" a podobně. Další informace najdete v kapitolách "Nastavení prostředí KDE4", str. 114, a "Ovládací centrum Gnome", str. 118.

# Neposlušná okna

Není to moc obvyklé, ale může se stát, že okno s programem přestane na vaše pokyny reagovat – program takzvaně zatuhne. Někdy zatuhne tak důkladně, že nechce reagovat ani na tlačítko zavření okna čili ukončení programu. Co s tím?

V takovém případě máte několik možností. V prostředí KDE můžete použít klávesovou kombinaci Ctrl+Esc , která způsobí vyvolání programu zvaného Aktivita systému.

Vidíte jej na obrázku 78. Gnome má vlastní sledování systému dostupné z menu: Sys $t\acute{e}m \rightarrow Správa \rightarrow Sledování sustému$  (obrázek 79). V těchto programech stačí jednoduše klepnout na zlobící proces a použít volbu Zabít.

| <b>Aktivita systemu</b>            |        |                  |          |                                 |                           |          |
|------------------------------------|--------|------------------|----------|---------------------------------|---------------------------|----------|
| <b>QUILENSIONS</b> Further Medical |        |                  |          |                                 | Všechny procesy           |          |
| <b>Jméno</b>                       | CPU %/ | Izwatetské jmén. |          | Paměť idilená pamě Titulek okna |                           |          |
| х                                  | 6%     | root             | 02 212 K | 15 504 K                        |                           |          |
| plasma                             | 2%     | tester           | 10 876 K | 21 292 K                        |                           |          |
| comolemeiper-g                     | zombie | plastics.ve      |          |                                 |                           |          |
| knowned:                           | 1%     | plastique        | 7 004 K  | 20 768 K                        |                           |          |
| a knumer                           | 1%     | tester           | 3 960 K  |                                 | 18 300 K Aktivita systému |          |
| gnome-session                      |        | tester           | 500 K    | 5796K                           |                           |          |
| metacity                           |        | tester.          | 1624K    | 9535K                           |                           |          |
| gyfsd                              |        | tester           | 164 K    | 1 GALK                          |                           |          |
| gnome-panel                        |        | tester           | 13 472 K | 16 340 K                        |                           |          |
| bonobo-activati                    |        | tester           | 232 K    | 2 684 K                         |                           |          |
| <b>mautilius</b>                   |        | tester           | 28 280 K | 13 884 K                        |                           |          |
| m/hd.                              |        | tester           | 104 K    | 1 648 K                         |                           |          |
| python                             |        | tester           | 5 464 K  | 9616K                           |                           |          |
| <b>Imaginant</b>                   |        | tester           | 164 K    | 756 K                           |                           |          |
| 52u                                |        | tester           | 244K     | $2$ OAB K                       |                           |          |
| gnome-screensav                    |        | tester           | 17 704 K | 5832K                           |                           |          |
| parti-parief-icon                  |        | tester           | 196 K    | 4 636 K                         |                           |          |
| dbus-daemon                        |        | tester           | 356 K    | <b>584 K</b>                    |                           |          |
|                                    |        |                  |          |                                 |                           | o Zavitt |

Obrázek 78: Správce procesů prostředí KDE4

![](_page_20_Picture_4.jpeg)

Ukončení procesu popisovanými metodami, někdy též označované jako zabití, vede většinou ke ztrátě neuložených dat!

Ovládání správce procesů KDE je poměrně intuitivní. Pro větší přehlednost je lepší zvolit zobrazování pouze vlastních procesů. Označit k ukončení můžete i více procesů najednou. Systémový monitor z Gnome je velmi podobný, nabízí dokonce také karty, kde naleznete celkové vytížení procesoru, zaplnění paměti a disků – to vše zobrazené efektními grafy.

|                                                               |             |                |         | Sledovani systemu. |                             |                |  |
|---------------------------------------------------------------|-------------|----------------|---------|--------------------|-----------------------------|----------------|--|
| Sledování Upravit Zobrazit Nápověda                           |             |                |         |                    |                             |                |  |
| Systém Procesy Zdroje Souborové systémy                       |             |                |         |                    |                             |                |  |
| Prümery zátěže za posledních 1, 5, 15 minut: 0,62, 0,81, 0,67 |             |                |         |                    |                             |                |  |
| Nazev procesu                                                 | <b>Stav</b> | % CPU+ Nice ID |         | Pamét              | Kanál čekání                |                |  |
| krunner                                                       | Spi         | 7              | 0.16899 |                    | 3.9 MiB do_sys_poll         |                |  |
| gnome-system-n Bèží                                           |             | c              | 0 23822 | 6.3 MiB 0          |                             |                |  |
| metacity                                                      | Spi         | $\circ$        | 0.6939  |                    | 1.4 MiB do sys poll         |                |  |
| dbus-daemon                                                   | Spi         | $\circ$        | 0.16769 |                    | 356.0 KiB do sys poll.      |                |  |
| dbus-daemon                                                   | Spi         | ۰              | 0.6864  |                    | 404,0 KiB do sys poll       |                |  |
| dbus-launch                                                   | Spi         | $\circ$        | 0 16770 |                    | 124.0 KiB do select         |                |  |
| dbus-launch                                                   | Spi         | o              | 0.6866  |                    | 496,0 KiB do select         |                |  |
| # draksnapshot-ap Spi                                         |             | $\alpha$       | 0 16949 |                    | 19.9 MiB do sys poll        |                |  |
| gam server                                                    | Spi         | o              | 0 16861 |                    | 112,0 KiB do_sys_poll       |                |  |
| gconfd-2                                                      | Spi         | $\Omega$       |         |                    | 0 16790 1.4 MiB do sys poll |                |  |
| $q$ imp-2.4                                                   | Spi         | $\circ$        | 0.8094  |                    | 7.6 MiB do_sys_poll         |                |  |
| # gnome-dictionar Soi                                         |             | $\alpha$       | 0.23222 |                    | 1.5 MiB do sys poll.        |                |  |
|                                                               |             |                |         |                    |                             | Ukončit proces |  |

Obrázek 79: Sledování procesů v prostředí Gnome

![](_page_20_Picture_139.jpeg)

Obrázek 80: Grafy zobrazující vytížení systému v Gnome

V jiných prostředích než KDE nemusí být klávesová zkratka Ctrl+Esc k dispozici. Pak máte následující možnosti:

- Použít správce procesů daného prostředí podobně jako například v Gnome. Prohledejte nápovědu vašeho grafického prostředí.
- Použít program XKill jde o velmi jednoduchou možnost fungující téměř ve všech grafických prostředích. Po spuštění programu XKill se kurzor myši promění na lebku se zkříženými hnáty a pokud s ní klepnete levým tlačítkem na okno neposlušného programu, bude násilně ukončen. Pravé tlačítko (nebo klávesa Esc )

operaci stornuje, programy zůstanou tak, jak jsou. V prostředí KDE funguje podobně klávesová zkratka Ctrl+Alt+Esc .

• Použít program kill – příkaz kill je nástroj pro textový režim (konzoli), který funguje naprosto všude. Jako parametr akceptuje číslo procesu, viz manuálovou stránku programu kill a programu ps (vypsání procesů). Jak získat příkazový řádek, zjistíte v kapitole "Základy práce v příkazové řádce", str. 331.

#### Program a proces

Pozorní čtenáři jistě zaznamenali, že jsme použili nové slovo – proces – místo doposud užívaného slova program (aplikace). Jaký je rozdíl mezi procesem a programem a proč najednou uvádíme dva pojmy?

> S pojmem proces se v literatuře o Linuxu setkáte poměrně často, proto jsme považovali za vhodné jej zde uvést.

Programem označujeme spustitelný kód, který leží na disku. V momentě spuštění programu se tento kód oživí a naplní daty, tak se z něj stane proces. Proces, jednoduše řečeno, je vlastně běžící program naplněný daty. Spuštěný program může vytvořit i více než jeden proces. Děje se tak poměrně běžně, protože každý proces může vykonávat i jinou funkci.

Zavedení pojmu proces je nutné, uvědomte si, že v předchozí kapitole jsme ukončovali běžící programy – tedy procesy.

# Práce se schránkou

Práce se schránkou v Mandriva Linuxu je jednoduchá a funguje jako v jiných systémech. Do schránky, která funguje jako dočasné odkladiště pro text, obrázky, objekty nebo jiná data, lze vložit obsah pomocí klávesové zkratky Ctrl-c ("c" jako copy, tedy kopírovat). Tento povel, označovaný v programech položkou Kopírovat, vytvoří kopii dat vybraných (označených) v aktivním okně programu a vloží ji do schránky.

Opačná cesta, tedy vložení obsahu ze schránky na místo kurzoru v aktivním okně, se provádí klávesovou zkratkou  $\overline{c}$ trl-v $($ "v" lze chápat jako "vložit"). Data ve schránce zůstávají, jen se do okna aplikace vloží jejich kopie, takže tuto operaci lze opakovat.

![](_page_21_Picture_11.jpeg)

Příkazy Kopírovat, Vložit a také Vyjmout se nacházejí obvykle v každém programu, a to v nabídce Úpravy, Editace apod., často také v kontextovém menu. Příkaz Vyjmout označená data vloží do schránky a smaže je z místa původu – stále ale zůstávají ve schránce, takže je lze vložit.

Existuje ještě jedna schránka – "rychláÿ. Vše, co označíte tahem myši (tj. stiskem levého tlačítka myši a pohybem) se ocitá v dočasné paměti neboli schránce "na jedno použitíÿ – vejde se do ní jen jedna položka, protože další označení myší původní obsah nahradí. To je tedy způsob vkládání dat. Obsah z této schránky vložíte tak, že stisknete prostřední tlačítko myši; zde je nutné nastavit kurzor myši (nikoli textový kurzor v dané aplikaci) na místo, kam má vkládaný obsah přijít.

Tento zlepšovák se používá v případě, že potřebujete vložit z webových stránek nějaký příkaz do příkazového řádku, např. přidat zdroj softwaru – samozřejmě to lze udělat v grafickém prostředí, ale někdy se hodí i jiný přístup. Určitě jej oceníte, pokud si budete chtít zkopírovat e-mailovou adresu, telefonní číslo, webovou adresu nebo podobný údaj. Prostě jej označte myší a prostředním tlačítkem vložte do editoru.

Historii schránky (zejména té klasické, ale umí použít i tu "rychlou") pro další použití uchovává v prostředí KDE program Klipper, viz také zmínku v kapitole "Další prvky panelu KDEÿ, str. 95. Po klepnutí na jeho ikonu se vám zobrazí menu s historií schránky a vy si vyberete to, co se má do schránky znovu vložit. Nezapomeňte se také podívat do nastavení programu, synchronizací obou schránek si můžete zrychlit práci. Program Klipper můžete bez problémů používat i v jiných prostředích, tedy i v Gnome.

Některé programy pro konzoli spuštěné v emulátoru terminálu v prostředí X Window (například Midnight Commander) nereagují na označení textu obyčejným tahem myši. Pokud na takový program narazíte, zkuste při klepnutí a následném tahu myší držet Shift . Pro kopírování/vložení obsahu schránky do takových programů držte při kliknutí prostředním tlačítkem opět Shift nebo lze použít i klávesové zkratky Ctrl+Insert (kopírování) a Shift+Insert (vložení).

Nemáte-li myš s prostředním tlačítkem (často např. touchpad notebooku), můžete nastavit v Ovládacím centru Mandriva Linuxu jeho emulaci pomocí zbývajících tlačítek (viz kapitolu "Ostatní: myš, skener, fax a UPSÿ, str. 258). Stisk prostředního tlačítka pak "vyrobíte" stiskem obou tlačítek myši najednou.

# Přepínání klávesnice

Standardně je při přihlášení aktivována pouze klávesnice zvolená při instalaci. Budete- -li chtít používat globálně (pro všechny uživatele) více klávesnic najednou s pevně danou klávesovou zkratkou na přepínání, podívejte se do kapitoly "Klávesnice", str. 257, jak je nastavit.

![](_page_22_Picture_8.jpeg)

I v Mandriva Linuxu máme různé klávesové zkratky pro psaní speciálních znaků. Podívejte se do kapitoly "Jak udělat zavináč?", str. 372, kde je najdete všechny pohromadě.

Každý uživatel si ve svém prostředí může nastavit několik různých rozložení klávesnice, tedy takové rozložení, aby mohl psát např. znaky německé, ruské či jiné abecedy. Návod, jak si přidat jiné rozložení klávesnice v KDE4, najdete v kapitole "Země, region a jazykÿ, str. 117. Pro obě prostředí platí, že lze zvolit téměř libovolnou klávesovou kombinaci, a to včetně Shift+Shift nebo Alt+Shift.

Dovolíme si na závěr uvést několik rychlých tipů. Píšete-li českou nebo slovenskou klávesnicí, jsou znaky z anglické klávesnice přístupné přes klávesu pravý  $\sqrt{\text{Alt}}$  $(\overline{RAIt})$ . Znak @ tedy napíšete jako  $\overline{RAIt+e}$ . Uvedený postup funguje v případě potřeby i s klávesou  $\boxed{\text{Shift}}$  a tedy "<sup>~</sup>" =  $\boxed{\text{RAlt+Shift+}}$ . Další užitečné informace k tomuto tématu hledejte v kapitole "Jak udělat zavináč?", str. 372.

| a paine 20a latche                                                                                                    | <b>A COLLEGE AND</b>           |        |                                      |
|----------------------------------------------------------------------------------------------------|--------------------------------|--------|--------------------------------------|
|                                                                                                    |                                |        |                                      |
| $-1$                                                                                                    |                                |        |                                      |
|                                                                                                    |                                |        |                                      |
|                                                                                                    |                                |        |                                      |
|                                                                                                    |                                |        |                                      |
|                                                                                                    |                                |        |                                      |
| $\sim$<br>144<br>u<br>$^{+}$<br>$\sim$                                                                                                    | $1 - 1$<br>1300<br>m<br>m<br>m | e<br>- | ۰<br>-<br>m<br>÷<br>÷                |
|                                                                                                    |                                |        |                                      |
| in a lot of the late face is a lot with which is in this in-<br>Called Art Britain a lander by the fact to your terms.                                                                                                    |                                | -<br>- | ÷<br>드<br>٠                          |
| manifestive interest plants for the local series.<br>in the attention to be the with a state of the state for                                                                                                    | w<br>7 Jan Lib                 |        | Leonard Long<br><b>Started</b>       |
| By a lot is to will a lot in which<br>$\frac{1}{2} \left( \frac{1}{2} \right) \left( \frac{1}{2} \right) \left( \frac$ | by a h = 14 - 14 -             |        | к<br>×<br><b>Alexander</b><br>1 Kura |
| and the face to a face to check the a                                                                                                    | . .<br>--                      |        | ĸ<br>×.<br>×                         |
| MAIL 4.1 per av ice av la vilat la vilage                                                                                                    | w<br><b>MA 4</b><br>-          |        | <b>I have Titera</b><br>m            |
| <b>CONTRACT SAME COMPANY</b>                                                                                                    | --<br><b>STATE</b>             |        |                                      |
|                                                                                                    |                                |        |                                      |
|                                                                                                    |                                |        |                                      |
|                                                                                                    |                                |        |                                      |
|                                                                                                    |                                |        |                                      |

Obrázek 81: Příklad rozložení – německá klávesnice

| <b>Articular and Market</b>                                                                                           |                                   |           |
|----------------------------------------------------------------------------------------------------|-----------------------------------|-----------|
| Akra                                                                                                    | - Taratka                         |           |
| Plocha                                                                                                    |                                   |           |
| Odhlásit sa                                                                                                    | Ctri+Alt+Delate                   |           |
| Comunità status                                                                                                    | <b><i><u>CONFIDENTIAL</u></i></b> |           |
| <b>Uspet</b>                                                                                                    | Vypnuto                           |           |
| Spustit prohitine WWW                                                                                                 | <b>XFBSWWW</b>                    |           |
| Higdet                                                                                                    | XFBSSmarch                        |           |
| Spustit politovni klient                                                                                              | XF06Mail                          |           |
| South kelkuladku                                                                                                    | XFBSCalculator                    |           |
| Zamknout obrazovku                                                                                                    | CtrisAlt+L                        |           |
| Soustit prohližeč népovědy                                                                                            | Vypriuto                          |           |
| Pracovní prostředí                                                                                                    |                                   |           |
| Zobrazit nabidku panelu                                                                                               | AR+FI                             |           |
| Zachytit obrazovku                                                                                                    | Print                             |           |
| Zkratku upravite kliknutim na odpovidajici<br>řádek a zadáním nové zkratky, vymezání<br>provedete klávesou Backspace. |                                   |           |
| <b>CLNApoveda</b>                                                                                                    |                                   | 30 Zavřík |

Obrázek 82: Nastavení klávesových zkratek v Gnome

# Obecné klávesové zkratky

Někteří uživatelé dávají při práci přednost spíše klávesnici než myši. Proto uvádíme také seznam zajímavých klávesových zkratek. Hodně z nich funguje ve většině grafických prostředí Mandriva Linuxu, ovšem jsou i kombinace, které fungují jen někde. Zejména prostředí KDE4 není po instalaci klávesovými zkratkami příliš vybaveno. Tento stav lze samozřejmě snadno změnit, viz kapitolu "Klávesnice a myš", str. 117.

![](_page_23_Picture_159.jpeg)

Tabulka 5: Základní klávesové zkratky v grafickém režimu . . .

 $\bullet$ 

![](_page_24_Picture_162.jpeg)

Tabulka 5: Základní klávesové zkratky v grafickém režimu

# Klávesové zkratky prostředí KDE

Protože jde o záležitost poměrně praktickou, ukažme si ještě některé další klávesové zkratky, které ale budou platné jen pro jednotlivá prostředí. Přehled navazuje na tabulku 5 v předchozí sekci, tzn. že uvedené kombinace platí a uvádíme k nim další možné.

> Klávesové zkratky KDE4 jsou jako chudý příbuzný – moc jich není, ale člověku se připomenou v tu nejnevhodnější chvíli. Proto neváhejte a zamiřte do nastavení prostředí, kde si můžete nastavit své oblíbené kombinace – provede vás kapitola "Klávesnice a myš", str. 117.

![](_page_25_Picture_133.jpeg)

Tabulka 6: Další klávesové zkratky prostředí KDE

## Klávesové zkratky prostředí Gnome

Podívejme se ještě společně na některé užitečné klávesové zkratky, které se používají v prostředí Gnome.

![](_page_25_Picture_134.jpeg)

Tabulka 7: Další klávesové zkratky prostředí Gnome . . .

.<br>V

| Zkratka         | <b>Funkce</b>                                                                                            |
|-----------------|----------------------------------------------------------------------------------------------------|
| $AIt+F7$        | Přesune okno (pomocí šipek na klávesnici).                                                               |
| $AIt+F8$        | Změní velikost okna (opět pomocí šipek na klávesnici).                                                   |
| $Alt+F9$        | Minimalizuje okno.                                                                                       |
| $Alt+F10$       | Maximalizuje okno.                                                                                       |
| PrintScr        | Snímek celé obrazovky. Snímek se uloží do schránky, ze které ho<br>můžete vložit do libovolné aplikace.  |
| Alt+PrintScr    | Snímek aktivního okna (opět do schránky).                                                                |
| Ctrl+Alt+d      | Zobrazí plochu (desktop) – skryje všechna viditelná okna. Opě-<br>tovné stisknutí funguje přesně naopak. |
| Ctrl+Alt+Del    | Nabídka odhlášení.                                                                                       |
| Ctrl+Alt+Vpravo | Přepnutí na plochu vpravo.                                                                               |
| Ctrl+Alt+Vlevo  | Přepnutí na plochu vlevo.                                                                                |
| Ctrl+Alt+Nahoru | Přepnutí na plochu nahoru.                                                                               |
| Ctrl+Alt+Dolů   | Přepnutí na plochu dolů.                                                                                 |

Tabulka 7: Další klávesové zkratky prostředí Gnome

Definici klávesových zkratek prostředí Gnome najdete v Ovládacím centru Gnome, sekce Klávesové zkratky.

# Správce souborů Dolphin

V prostředí KDE4 se nyní jako souborový správce používá nový program jménem Dolphin. Zcela v této funkci nahrazuje dřívější Konqueror, který ovšem nezmizel – je stále dostupný, přestože má stejné funkce jako dříve, v hlavní nabídce v sekci Internet. Figuruje tedy jako webový prohlížeč. Dolphin se snaží přinést nový koncept správce souborů, existuje však zejména z toho důvodu, že dokáže využít nových technologií KDE4, jejichž zabudování do staršího Konqueroru by bylo zřejmě technicky nemožné. Máme tím na mysl např. značkování a hodnocení souborů, což umožní lepší orientaci a vyhledávání v množství dat, které běžný uživatel nahromadí. Dolphin tedy také vypadá jinak, než vypadal Konqueror.

Především je variabilnější – pokud měl Konqueror boční panel a okno šlo rozdělovat horizontálně a vertikálně, pak jde Dolphin ještě dál a nabízí několik nezávislých částí

okna. Označeny jsou modrými pruhy v záhlaví, viz obrázek 83. Ty lze různě skládat v okně Dolphinu, ale můžete je nechat také "plavat" na ploše, pokud poklepete na lištu s názvem nebo ji chytíte a vytáhnete z okna ven. Panel vyskočí z okna a zobrazí se na ploše jako samostatné okno. Stejným způsobem, tedy poklepáním na jeho lištu, panel zase vrátíte zpět do okna. Naprosto jednoduché a velmi použitelné.

![](_page_27_Figure_2.jpeg)

Obrázek 83: Nový správce souborů Dolphin, ukázka mnoha možností

Pokud vás trápí, že se panel vrací jen na "své" místo, pak jej uchopte myší (stiskněte levé tlačítko a držte jej) za lištu a přibližte se k některému rohu okna. Vytvoří se volné místo, kam můžete panel upustit. Tím si můžete všechny panely poskládat podle svých požadavků – je to vhodné třeba pro leváky, kteří chtějí mít panel Složky vpravo.

![](_page_27_Picture_5.jpeg)

Kromě toho můžete používat princip, který znáte třeba z webového prohlížeče Mozilla Firefox, a tím jsou panely zahrnující celý obsah okna (někdy také karty, ouška nebo nepřesně záložky, anglicky "taby"). Pomocí klávesové zkratky Ctrl+Shift+n si vytvoříte nový panel, poznáte to podle karty, která se objeví v horní části. Těchto karet můžete používat víc a v rámci jednoho okna Dolphinu mít otevřeno několik různých adresářů a přepínat se mezi nimi klepnutím na kartu.

Nyní už k panelům, zobrazíte je v nabídce  $Pohled \rightarrow Panely$ . Každý z nich lze také zobrazit nebo skrýt klávesovou zkratkou, uvádíme ji v závorce.

Informace  $(F11)$  – panel zobrazuje informace k souboru nebo adresáři, na který najedete kurzorem myši. U mnoha typů (textové dokumenty, obrázky) zobrazuje jejich náhled, u multimédií informace o obsahu (formát, typ), u všech pak datum, velikost apod. Funkce reaguje velmi rychle současně s pohybem myši, nicméně v případě, že by váš počítač nestíhal, lze funkci nastavit. Otevřete okno Nastavení →Nastavit 'Dolphin' a v sekci Režimy pohledu je karta Obecné. Tam lze určit, jakou maximální velikost může mít soubor, aby se z něj vytvářel náhled, nastavením na 1 MB tuto funkci zakážete u všech větších souborů. Použít lze také miniatury uložené v mnoha typech souborů, což vede ke zrychlení (položka Použít miniatury zabudované v souborech).

Jestliže máte aktivován sémantický desktop (viz kapitolu "Další moduly", str. 118), pak panel obsahuje také položky pro hodnocení souboru (hvězdičky), Přidat komen $t\acute{a}\acute{r}...$  a Změnit  $taqu...$  To jsou nové funkce, které vám mohou usnadnit vyhledávání souborů. Jednak lze každý soubor opatřit komentářem a jednak mu lze přidat značku, která označuje jeho obsah. Tuto funkci využívají globálně všechny programy v KDE4, proto vznikají nové možnosti vyhledávání a provázání informací. Říká se tomu sémantický desktop a oceníte ho v případě vyhledávání fotek a hudby v počítači.

Panel Složky (F7) zobrazuje stromovou strukturu adresářů, obsah adresářů se pak zobrazuje v hlavním okně Dolphinu. To je jeho hlavní a jediná funkce – ale o to důležitější, protože v jednoduchosti je síla a mít přehled o struktuře adresářů na disku se vyplatí.

Terminál ( F4 ) nebude asi pro všechny, ale spousta uživatelů přímý přístup do srdce svého systému ocení. Mohou si v něm totiž spustit třeba správce souborů Midnight Commander . . . To je samozřejmě spíše vtip, ale možné to je.

Panel Místa (F9) obsahuje odkaz na domovský adresář a kořenový adresář systému, dále pak koš, síťové složky a hlavně připojené disky a mechaniky. Tohle je tedy místo, kde lze odpojit USB disk, pohříchu se s tímto prvkem o moc více akcí provádět nedá. Slouží opravdu k základní orientaci.

Hlavní nástrojová lišta je nezbytná pro navigaci, bohužel ale neobsahuje tlačítko pro posun o adresář výše, které patří mezi nezbytné základy, stejně jako např. tlačítko Domů nebo Nový panel. Všechna tato tlačítka na liště chybí, ale lze je snadno nastavit.

# $\blacktriangledown$

Pro skutečnou práci je vhodné nastavit si kromě programu samotného také zejména nástrojovou lištu, a to přes nabídku Nastavení  $\rightarrow$ Nastavit nástrojové lišty... Přidejte si navigační tlačítka, která vám zrychlí práci.

Navigační lišta pracuje ve dvou režimech – buď zobrazuje jednoduchou cestu a adresáře lze rychle měnit klepnutím, nebo zobrazuje klasický adresní řádek. Lze přepnout pomocí  $|\text{ctrl+1}|$  ( $|\text{ell}^{\alpha}$ , ne jedna).

Kromě všeho řečeného se k hlavnímu oknu, v němž se zobrazují soubory a adresáře, pojí ještě tři různé pohledy, které si může uživatel upravit podle svých potřeb, minimálně přiblížením či oddálením (menu Pohled), dále pak zapnutím zobrazovaných informací, náhledů nebo určením způsobu třídění položek.

Ikony jsou obecné symboly pro soubor nebo adresář. Pokud je zapnut režim Náhled, reflektuje ikona skutečný obsah souboru (nelze použít vždy). Po najetí kurzorem myši se zobrazí malé plus, kterým je možné soubor označit. Označení zůstává, zruší se klepnutím na minus na stejném místě, takže lze tímto způsobem (jen myší) označit více souborů. Kontextová nabídka nabízí další akce, většina je stejná, jak ji znáte z Konqueroru (Vyjmout, Kopírovat, Otevřít pomocí, Činnosti, Vlastnosti apod.).

Detaily je seznam obsahující podrobnější informace o položkách, např. velikost, datum nebo oprávnění. Další položky zobrazíte, pokud klepnete pravým tlačítkem myši na horní lištu seznamu a vyberete další sloupce ze seznamu.

Pohled Sloupce je originální a nový způsob náročný na prostor. S každým nově otevřeným adresářem se vytvoří nový sloupec a původní "odpluje" doleva. Plynule tak procházíte adresáři, které se odsunují doleva – vidíte ten minulý a zároveň také obsah současného. Rozhodně si tento způsob procházení disku vyzkoušejte.

| ٠                                                                                                    | Niched Rozdělit                |                                                                                                    |                                                                                                    |                                                                                                    |
|----------------------------------------------------------------------------------------------------|--------------------------------|----------------------------------------------------------------------------------------------------|----------------------------------------------------------------------------------------------------|----------------------------------------------------------------------------------------------------|
| <b>Ikony Detaily Sloupce</b><br>Zpět<br>Volet :<br># in daturan - Puppy Belly -- Jamen-                                                                                                    |                                |                                                                                                    | 4X - Avant l'étais trappeur -- Jamendo - OGG Vorbis g7 - 2005.09.23 (www.jamendo.com) -                                                                                                    | 171777                                                                                                    |
| in david aubrun - La route du tem<br>· In david aubrun - zentao live part.<br>* Ill Davide Carrozza - Forcipe -- Ju<br>a as David TMX - A l'orée d'un siecle<br>Cavid TMX - Avant Vétais trapp<br>at David TMX - c'est du lourd -- Ji<br>to David TMX - K.C.D et plus si al<br>El David TMX - Les Mondes Para<br>iii Elayid TMX - TMX Band -- Jam<br>in Dealmantis - Best Of Dream Ru<br># in Dealmantis - Mantis -- Jamend<br>til Dédales - Ego-centré -- Jamen<br>III Degiheugi - Only After the Shot<br>III Delacrem - Silenzio -- Jamendi | in jamendo<br>mine<br>mklasika | =b-Shake - Our Fut<br>Bubble-U-Boeuff -<br>in Bulette<br>El Carlos Saura - Un<br>Cedric Saniak Ver<br>Cedrik S - A Papa<br>Cedrik S - It soun<br>$mC.JROGERS - N$<br>Contreband - à co<br>Contreband - A co<br>El Cool Cavemen - A<br>iii dabra - undergrou<br><b>III</b> DeCapo      | <b>Mixalen + home + plastique + Hudba + jamendo + David TMX - Avant l'étais trappeur -- Jan</b><br>Bruce H. McCosar <sup>-1</sup> 01 - Avant l'étais t<br>02 - La bête est là<br>103 - L'aéroplane b<br>04 - Cumshot.cog<br>= 05 - Mé l'suis po u<br>06 - Petit escargot<br>07 - Univers lisse<br>$108 - 1e$ criterium $A$<br>09 - Nicht rauche<br>= 10 - Le génie et le<br>11 11 - I would like oop<br>12 - Conférie méd<br>13 - Les hardcoris<br><b>ILA-TMX Paris nos</b> | David TMX - Avant l'étais<br>trappeur.1.jpg<br><b>ANT 2 STAND FRAMES</b><br><b>TMX</b><br>Tvp: Obrázek<br>JPEG |
| In Denis RICHARD - DR Song Pa.<br>Ill Derek Oldman - Unidentyfied C<br>In DEREK - On The Beach -- Jam<br>ii It Di Fab - Through the Shadow a<br>+ in dj saboum - Trance Fantasy co<br>a in Dom The Bear - Bear's honey -<br>$*$ in Dom The Bear - quitar bear $ \frac{1}{4}$<br># itt dona boar - vino veni vidi vici -<br><b>ATTOR</b><br>P <sup>4</sup> Domô<br>$@$ sit<br><b>Michelle</b>                                                                                                    |                                | - Dariusz Makowski<br>= daturan - Puppy B<br>= david aubrun - La<br>david aubrun - ze<br>Davide Carrozza -<br>EDavid TMX - A l'or<br>David TMX - Avan<br>EDirect TMX - c'est<br>EDavid TMX - K.C<br>EDavid TMX - Les<br>EDavid TMX - TMX<br>EDealmantis - Best<br>m Dealmantis - Mant | 15 - Alaya comme<br>16 - Les maudts<br>$+17 -$ Le ridicule ne<br>18 - 4 degrès 7.ogg<br>19 - Bourré de lon<br>220 - L'envie.cog<br>21 - L'appel de la<br>$= 22 -$ Pour un mon<br>2.23 - John Kalé dis<br>$= 24 - 1$ 'aube lunair<br># David TMX - Avan<br>[de] LiesMich - w<br>[en] Readme - ww                                                                                                    | Veikost: 357.7 KiB.<br>Zimónáno: 2007-05-31<br>16:40                                                           |
| Koli<br>Volume (reiserts)                                                                                                    |                                | m Dédales - Ego-ce<br>m Degiheugi - Only<br>m Delacrem - Silenzi<br>= Derus RICHARD -<br>David TMX - Avant (Vitais transeur 1 ing (Obrázek JPEG, 357.7 KiB)                                                                                                    | [es] Lee me - ww<br>[fr] Lisez moi - ww<br>[it] Readme - www<br>[jp] Readme - ww.<br>280.7 Gift volvo                                                                                                    |                                                                                                    |

Obrázek 84: Zapnutý režim Sloupce (vprostřed)

Plochu každého okna lze ještě rozdělit na dvě vertikální části pomocí tlačítka Rozdělit. Potřebovat budete ale opravdu velký monitor.

#### Základní klávesové zkratky Dolphinu

![](_page_29_Picture_110.jpeg)

Tabulka 8: Základní klávesové zkratky Dolphinu . . .

 $\bullet$ 

| Zkratka         | <b>Funkce</b>                        |
|-----------------|--------------------------------------|
| F <sub>6</sub>  | Upraví umístění v navigační liště.   |
| F7              | Přepne zobrazení panelu Složky.      |
| F9              | Přepne zobrazení panelu Místa.       |
| F <sub>10</sub> | Vytvoří adresář.                     |
| F11             | Přepne zobrazení panelu Informace.   |
| $Ctrl + 1$      | Pohled Ikony.                        |
| $Ctrl + 2$      | Pohledy Detaily.                     |
| $Ctrl + 3$      | Pohled Sloupce.                      |
| Ctrl+Shift+n    | Nový panel (karta).                  |
| Delete          | Přesune soubor nebo adresář do koše. |
| $Ctrl + f$      | Najde soubor.                        |
| Alt+Home        | Přesune do domovského adresáře.      |
| Alt+vpravo      | Posune vpřed.                        |
| Alt+vlevo       | Posune zpět.                         |

Tabulka 8: Základní klávesové zkratky Dolphinu

Kdybyste přemýšleli, jak se ve správci souborů Dolphin kopírují nebo přesunují soubory, pak nehledejte klávesové zkratky, ale použijte myš a soubory prostě přetáhněte na cílové místo. Po uvolnění tlačítka myši budete moci vybrat, zda se má vytvořit kopie, nebo se mají položky přesunout. Můžete též použít klávesové zkratky  $\boxed{\text{Ctrl+c}}$  a  $\boxed{\text{Ctrl+v}}$ .

# Správce souborů Nautilus

Podobně jako KDE má i Gnome svého správce souborů, který se jmenuje Nautilus. V základním režimu jsou si oba velmi podobné, ostatně jako všechny programy tohoto druhu, viz obrázek 85. Zkusme se nyní podívat, co Nautilus dokáže, protože stejně jako Dolphin z KDE to není jen obyčejný správce souborů. Okno programu ve standardním režimu vidíte na obrázku 85.

Na ovládání programu Nautilus není nic neobvyklého. Adresáře i soubory jsou v hlavním okně odlišeny různými typy ikon. Stejně jako Dolphin umí Nautilus generovat náhledy souborů – například obrázků nebo textových dokumentů. Myší lze soubory přetahovat mezi adresáři nebo na plochu, klávesa Delete soubory maže. Poklepáním na adresář můžete procházet strukturu adresářů, klepnutím na soubor buď spustíte externí aplikaci (pro filmy, soubory mp3 apod.), nebo můžete se souborem manipulovat v hlavním okně Nautilu (např. prohlížení obrázků). Standardní přiřazení aplikací různým typům souborů můžete měnit v Ovládacím centru Gnome, sekce  $Pokročilé \rightarrow Typey$ souborů a programy.

![](_page_31_Picture_2.jpeg)

Obrázek 85: Nautilus: správce souborů

Pomocí kontextového menu Vlastnosti lze souborům přiřadit emblém, který se u nich má zobrazovat – tím si můžete některé soubory vizuálně odlišit, abyste se v nich pak lépe orientovali. Prakticky vzato – je to jedna ikonka "navíc" u daného souboru. K souborům si dokonce můžete přes menu Vlastnosti přiřadit poznámku a opět se u souboru objeví ikonka, která indikuje, že soubor je komentován. Emblémy používá Nautilus implicitně k označení některých vlastností – například u adresářů, do kterých nemáte povolen přístup, se objeví patřičný emblém.

Nautilus má několik režimů zobrazení oken. Na obrázku 85 je u obsahu adresáře aktivován režim Zobrazit jako ikony, který ukazuje soubory jako ikony, generuje k nim náhledy a přidává k souborům emblémy.

Další dostupné režimy pro soubory jsou Zobrazit jako seznam, který vypisuje i podrobnosti k souborům a vidíte jej na obrázku 86. Dále pak Zobrazit jako kompaktní – tehdy Nautilus zobrazí soubory a adresáře bez zbytečných popisků a bez náhledů. Dostupné režimy hlavního okna se mění podle obsahu okna. Nautilus má stejně jako Dolphin bohaté možnosti nastavení, které doporučujeme prozkoumat a vyzkoušet. Najdete je v menu  $\hat{U}pravy \rightarrow Nastaveni.$ 

![](_page_32_Picture_1.jpeg)

Standardní prohlížecí režim Nautila je dosti spartánský. Chcete-li, aby vypadal např. jako na obrázku 85, tzn. měl navigační tlačítka a postranní panel, musíte mu zapnout tzv. browser režim. Z hlavní nabídky vyberte Systém → Volby → Editor nastavení a v cestě Apps/Nautilus/Preferences nastavte přepínač always\_use\_browser na hodnotu zapnuto.

|                                   | pies - Prohlížeč souborů                                        | $-14 - 10$ |
|-----------------------------------|-----------------------------------------------------------------|------------|
|                                   | Soubor Upravit Zobrazit Přejít Záložky Karty Nápověda           |            |
| Zpět<br>Vořed                     | 画<br>Počítač<br>Domů<br>Zastavit<br>Obnovit<br>Hiedat<br>Nahoru |            |
| mandriva                          | SO% & Seznamový pohled ₩<br>04 MK pics                          |            |
| Místa -<br>se i                   | Název<br>* Velikost<br>Typ                                      | ٠          |
| mandriva                          | 102.9 KB Obrázek PNG<br>gnome-ruzne-panely.png                  |            |
| <b>El Pracovní plocha</b>         | 232.3 KB Obrázek PNG<br>gnome-screenlets.png                    |            |
| Systém souborů                    | 63.8 KB Obrázek PNG<br>gnome-senzory.png                        |            |
| <b>施Sit</b>                       | 63,0 KB Obrázek PNG<br>gnome-seznam-appletu.png                 |            |
| Mechanika CD A                    | 114,3 KB Obrázek PNG<br>gnome-sledovani-systemu.png             |            |
| Mechanika CD A                    | 87.9 KB Obrázek PNG<br>gnome-sledovani-systemu-vytizeni.png     |            |
| Disketová mecha                   | 15.7 KB Obrázek PNG<br>- gnome-sprayce-uloh.png                 |            |
| <b>■ Koš</b>                      | 25,5 KB Obrázek PNG<br>gnome-spustit-control-center.png         |            |
|                                   | 35.7 KB Obrázek PNG<br>gnome-vlastnosti-panelu.png              |            |
| Dokumenty<br><b>Hudba</b>         | 10.1 KB Obrázek PNG<br>gnome-zamknout-v-panelu.png              |            |
|                                   | 1.1 KB Obrázek PNG<br>ikona-aktualizace-kde.png                 |            |
| Obrázky                           | U ikona-bluetooth-gnome.png<br>2,9 KB Obrázek PNG               |            |
| <b>D</b> Videa                    | likona-computer.png<br>8.1 KB Obrázek PNG                       |            |
| Stažené                           | St. Bushes Goodwall<br>31 C.VD. Okainal: DNC                    |            |
| 91 položek, Volné místo: 281,7 GB |                                                                 |            |

Obrázek 86: Nautilus: detaily souborů

#### Užitečné klávesové zkratky Nautilu

![](_page_32_Picture_112.jpeg)

Tabulka 9: Klávesové zkratky Nautilu . . .

![](_page_33_Picture_141.jpeg)

Tabulka 9: Klávesové zkratky Nautilu

# Nastavení prostředí KDE4

Nástroj Nastavení prostředí ovlivňuje vzhled, chování a funkce prostředí KDE4 a aplikací, které jsou pro něj připraveny (přepsány). Aplikace vytvořené pro starší verze prostředí KDE v drtivé většině nerespektují nastavení pro nové prostředí KDE4. Týká se to sice jen několika oblastí (např. asociace souborových typů nebo vzhledu), může vás to ale nemile překvapit. Staré ovládací centrum se navíc nemusí zobrazovat v nabídce, spustit jej můžete příkazem kcontrol (musí být nainstalovaný balíček kdebase-progs).

Nastavení prostředí (dříve Ovládací centrum KDE) je jedinečné místo, kde lze snadno a jednoduše nastavit vzhled a chování celého prostředí KDE4. Setkali jste se s ním nebo s jeho částmi (moduly) v předchozím textu již několikrát. Nástroj pro nastavení prostředí KDE najdete v Mandriva menu, položka Nástroje  $\rightarrow$ Systémové nástroje →Nastavit vaše pracovní prostředí. Možnosti nastavení prostředí KDE4 jsou opravdu obrovské. Nastavením jsou ovlivňovány také všechny aplikace patřící k prostředí KDE4. Nastavovat můžete dle libosti vzhled, barvy a písma, dále komponenty jako kontrolu pravopisu v aplikacích KDE4, asociace souborů, periferie (klávesnice, myš), napájení, zvuky . . . Zkrátka všechno týkající se celého prostředí a práce v něm.

n

Oproti starší verzi vypadá nástroj odlišně, například zde není možnost pro administrátorský režim. Podívejme se proto, jaké možnosti nám nové ovládací centrum nabízí. Podrobný popis všech nastavení bohužel značně přesahuje možnosti této knihy. Důkladný průzkum proto budete muset absolvovat sami. Níže uváděné moduly jsou součástí standardní instalace KDE4 v Mandriva Linuxu.

![](_page_34_Picture_2.jpeg)

Nepřehlédněte, že moduly jsou rozčleněny do dvou karet – Obecné a Pokročilé. A z jednotlivých modulů se vrátíte na jejich seznam pomocí ikony Přehled vlevo nahoře.

![](_page_34_Figure_4.jpeg)

Obrázek 87: Nastavení prostředí KDE4

# Chování oken

Modul nastavující mnoho detailů, které ovlivňují chování oken. "Tovární" nastavení je samozřejmě dostačující, ale specifické požadavky můžete vyřešit právě zde. Upozorňujeme zde na ouško Pokročilé, kde se nastavuje Aktivní hranice pracovní plochy. Můžete pak myší přetahovat okna přímo mezi plochami. Nastavit si dále můžete reakce na poklepání na titulek okna nebo chování okna při přesunu.

# Oznamování

Pokud máte rádi zvuky při aktivitách systému, můžete je nastavit či upravit právě zde. Možnosti ale nejsou jen zvukové, informaci lze zobrazit "v bublině" na ploše, vykonat příkaz nebo si ji zapsat do souboru.

# Pracovní plocha

Zřejmě jedna z nejfrekventovanějších položek – nachází se zde čtyři sekce, z toho tři jsou velmi důležité. Jedná se hlavně o 3D desktop a efekty plochy, které jsme kvůli jejich atraktivitě zařadili do zvláštní kapitoly "Jak ovládat 3D desktop", str. 125. Dále se zde nastavuje počet virtuálních ploch, o nichž jsme mluvili v kapitole "Virtuální pracovní plochyÿ, str. 97. A oblíbenou sekcí je také nastavení šetřiče obrazovky, který není v kontextovém menu nastavení plochy, ale právě zde.

### Vzhled

Sem asi zamíří hodně uživatelů, protože změna vzhledu prostředí zajímá snad každého. Sekce Styl ovlivňuje vzhled jednotlivých prvků uživatelského rozhraní, část Barvy doznala značného přepracování, nyní je možné získat nová barevná schémata přímo z Internetu a na výběr je jich opravdu hodně. Podobně také Ikony, i když najdete asi sady, které znáte. Sekce Písma je stejná jako ve starších verzích, tedy definuje písma prostředí a jejich velikost. V modulu Okna je možné vybrat dekoraci oken, tedy rámu a lišty včetně tlačítek. Nové motivy můžete jedním kliknutím získat také pro Úvodní obrazovku a podobně funguje i zbrusu nová sekce Emotikony. Zmiňovaným zdrojem je server [KDE-Look.org](http://www.kde-look.org), ale zřejmě bude možné použít i jiné, až budou k dispozici.

# O mně

Osobní profil, zajímavá je podsekce Cesty, kde lze nastavit adresář s dokumenty (reflektují jej pak všechna dialogová okna) a adresář s klasickou plochou ve stylu KDE3; ta je pak využívána plasmoidem Pohled na složku.

![](_page_35_Picture_113.jpeg)

Obrázek 88: Nastavení barevného schématu pro prostředí KDE4

# Výchozí aplikace

Dříve "Výběr komponent", tedy nastavení aplikací typických pro některé úlohy. Pokud však chcete např. změnit program pro přehrávání videa, zamiřte na kartu Pokročilé, modul Asociace souborů, viz dále.

### Klávesnice a myš

Místo, kde si levák oddychne, protože si konečně nastaví myš správně. Zároveň si zde všichni uživatelé mohou vybrat z nových motivů pro kurzory myši, které jsou v mnoha velikostech a barvách (i sem zasahuje nové téma vzhledu Oxygen). Veledůležitá sekce se nazývá Klávesové zkratky. Zde je často nutné zalátat díry, které mistr tesař v novém KDE4 zanechal. Nastavte si klávesové zkratky pro činnosti, které jsou zde uvedeny, ušetří vám mnoho času! Nejsou zde ovšem kombinace pro ovládání 3D desktopu, viz kapitolu "Jak ovládat 3D desktop", str. 125.

![](_page_36_Picture_5.jpeg)

Obrázek 89: Nové kurzory Oxygen na monitoru určitě nepřehlédnete

# Země, region a jazyk

Váš systém s vámi už komunikuje česky, přesto se může stát, že potřebujete přidat jiné rozložení klávesnice. Nastavuje se v tomto modulu, v sekci Rozvržení klávesnice; nejprve je nutné další rozložení povolit (Enable keyboard layouts). Na kartě Switching Options můžete nastavit, zda se změna rozložení klávesnice týká jen aktivního okna, aktivní aplikace, či celého prostředí. Nakonec na kartě Advanced ještě vyberte požadovanou kombinaci pro přepínání – seznam možností je dlouhý a vysilující, ale naleznete v něm kombinace jako Ctrl+Shift nebo Alt+Ctrl .

### Datum a čas, Instalátor písem

Efektní způsob nastavení data, času a časové zóny. Instalátor písem byl přepracován a písma přímo zobrazuje, informuje dokonce o jednotlivých řezech (běžné, polotučné, kurziva).

# **Obrazovka**

V tomto modulu si uživatelé mohou povolit a nastavit zejména funkci úsporného režimu monitoru – pohotovostní dobu, uspání a vypnutí, podporuje-li to monitor a grafická karta. Další funkce pro velikost rozlišení a orientaci obrazovky zatím nejsou příliš použitelné, nastavte tyto vlastnosti raději v ovládacím centru Mandriva Linuxu, viz kapitolu "XFdrake – konfigurace grafického serveru", str. 251.

# Asociace souborů

První modul na kartě Pokročilé funguje stejně jako ve starších verzích prostředí KDE. Podle přípony vyhledejte typ souboru, zobrazí se seznam aplikací, které jsou schopny s tímto typem pracovat.

> Pokud chcete pro práci se souborovým systémem používat Konqueror místo novějšího Dolphinu, potom najděte typ inode a jeho podtyp directory a ujistěte se, že je v seznamu vpravo také Konqueror. Pokud se tam nenalézá, pak jej tlačítkem Přidat doplňte (vyberte z hlavní nabídky). Poté tlačítkem Posunout nahoru změňte pořadí programů – ten, který je na první pozici, se pro otevření adresářů používá. Úpravu potvrďte tlačítkem Použít.

# Další moduly

۱

V modulu Vyhledávání v počítači můžete aktivovat Nepomuk sémantický desktop. Tím získáte možnost hodnotit a značkovat soubory v Dolphinu, jak jsme psali v kapitole "Správce souborů Dolphin", str. 107. V modulu Automatické spuštění lze nastavit programy a popř. skripty, které se mají automaticky spustit po přihlášení uživatele (bývá zde často např. OpenOffice.org QuickStarter, viz kapitolu "Zrychlení OpenOffice.org", str. 136).

Ostatní moduly se zabývají nastavením technologií prostředí KDE4 a v zásadě by nemělo být zapotřebí do nich zasahovat.

# Ovládací centrum Gnome

Jednotlivé součásti Ovládacího centra Gnome lze spouštět přímo z menu Systém na horním panelu. Ovládací centrum lze též jako celek spustit ručně příkazem gnome-control-center. Nejen vzhledově, ale i funkčně je velmi podobné nástroji pro

 $\dot{\bullet}$ 

nastavení prostředí KDE4. Vybíráme některé moduly, sami hledejte podobnost s dříve popsanými funkcemi.

> K nastavení lze ale naprosto stejně pohodlně přistupovat prostřednictvím hlavní nabídky a jejích položek Volby a Správa. Zatímco Volby ovlivňují nastavení uživatele, Správa ovlivňuje nastavení celého sytému. Následující popis nicméně vychází ze struktury Ovládacího centra Gnome.

![](_page_38_Picture_116.jpeg)

Obrázek 90: Ovládací centrum Gnome

# Klávesové zkratky

Klávesové zkratky slouží k ovládání konkrétních funkcí operačního systému nebo (spuštěných) programů. Pokud vlastníte tzv. multimediální klávesnici, která disponuje mnoha nestandardními tlačítky pro spouštění "pošty" či "prohlížeče", nastavíte je právě v tomto okně. I zcela běžná klávesnice však nabízí ohromné množství kombinací, které vám pomohou urychlit běžnou práci. Fyzické parametry pro práci s klávesnicí nastavíte v modulu Klávesnice (sekce Hardware).

![](_page_38_Picture_7.jpeg)

Jestliže v prostředí Gnome stisknete "nebezpečnou" kombinaci kláves Ctrl+Alt+Del , nemusíte se bát, že by se systém či počítač restartoval. Tato kombinace zobrazí okno pro ukončení práce se systémem.

# Preferované aplikace

V okně, které má čtyři karty, se nastavují předvolené aplikace pro konkrétní typy souborů, resp. pro typy obsahu. Je zde nastaven webový prohlížeč, e-mailový klient, přehrávač multimédií, emulátor terminálu a také pomůcky pro uživatele se znevýhodněním (např. lupa zvětšující část obrazovky). Tímto nastavením se Gnome řídí, když otevíráte soubory a odkazy.

#### Správa souborů

Jedná se o nastavení správce souborů Nautilus (viz kapitolu "Správce souborů Nautilusÿ, str. 111), který se stará o běh plochy a spravuje připojené disky a zařízení.

#### Manažer nastavení Compizu

Compiz je program, který se v Gnome stará o 3D desktop. Tomu je věnována kapitola "Jak ovládat 3D desktop", str. 125.

# Rozlišení obrazovky

Nástroj vám umožní změnit rozlišení obrazovky v případě, že vám to stávající z nějakého důvodu nevyhovuje, viz obrázek 91. Praktické to může být v případě, kdy chcete použít vyšší obnovovací frekvenci. U CRT monitorů platí, že frekvence 60 ani 70 Hz není pro lidský zrak postačující, vhodná frekvence se pohybuje od hodnoty 85 Hz výše. Výjimkou jsou LCD displeje, které fungují na jiném principu, proto u nich postačí jakákoliv hodnota (obvykle 60 Hz).

![](_page_39_Picture_96.jpeg)

Obrázek 91: Nastavení rozlišení v prostředí Gnome

# **Okna**

Chování oken lze v Gnome do jisté míry ovlivnit pomocí tohoto nástroje. Například: okno se obvykle stane aktivním, pokud na něj klepneme. Je ale také možné ho nastavit, aby se po zadané době stalo aktivním každé okno, nad které se přesune kurzor myši. Velmi praktická může být možnost přesouvat okno nejen uchopením za horní lištu, ale pomocí stisknuté klávesy (implicitně Alt ) a levého tlačítka myši. Okno pak lze myší "uchopit" kdekoliv na jeho ploše.

# Vzhled Gnome

Volby pro úpravu vzhledu Gnome – změny rámů, oken, velikosti a typu písem, barev, ovládacích prvků a podobně.

# Správa napájení

Nástroj pro správu napájení je automaticky aktivní v případě, že jste Mandriva Linux instalovali na přenosný počítač (notebook). Informuje vás pomocí ikony na panelu o stavu baterie, napájení a podobně. S pomocí této konfigurační položky pak provádíte jeho nastavení. Zobrazované možnosti odpovídají možnostem hardwaru a hlavně jeho podpoře (ACPI). Můžete nastavit dobu, po jejímž uplynutí se vypne monitor či displej a počítač se uspí. Taktéž lze ovlivnit chování tlačítek na počítači, chování při změně napájení a podobně.

# Nové možnosti plochy – plasmoidy a applety

Malé monofunkční programy zobrazované na ploše již nejsou žádnou novinkou – jejich předky bychom mohli hledat v jednoduchých prostředích typu WindowMaker. Nadlouho se zabydlely na panelech v KDE a Gnome, s příchodem KDE4 ale dosáhly další mety – plochy.

Koncept je jednoduchý – na pozadí je spuštěn hlavní program, který se stará o běh drobných aplikací roztroušených po ploše (či panelu nebo kdekoliv jinde). V případě KDE4 je tímto řídicím programem Plasma, která vykresluje plochu a panely. Existují však další možnosti – zmiňme proto aplikace SuperKaramba (určena spíše pro KDE, hlavní nabídka  $Menu \rightarrow Nástroje \rightarrow SuperKaramba - Udělátka pro pracovní plochu),$ Screenlets (pro Gnome) a Google Gadgets.

# KDE4 – plasmoidy

Plasmoidy jsou prvky, které jsou umístěny na ploše a panelech. Fungují jen v KDE4, jak jsme si řekli již v úvodu kapitoly – jde o novou vlastnost KDE4. Aby šlo plasmoidy přidávat, plocha (panel) musí být odemčená. Odemknout ji lze prostřednictvím kontextového menu zobrazeného na ploše, viz obrázek 93. Poté již lze plasmoidy přidávat, slouží k tomu také symbol Plasmy (obrázek 60), který se nachází jak na ploše (vpravo nahoře), tak na každém panelu (vpravo). Po klepnutí na tlačítko Přidat widgety se zobrazí seznam plasmoidů (widgetů) – lze je na plochu či panel buď přetáhnout myší, nebo přidat klepnutím na tlačítko Přidat.

Pokud jsou plasmoidy odemčené, po najetí kurzoru myši se kolem každého zobrazí lišta s ikonami, ukázka je na obrázku 95. První z nich je pro zvětšení, druhá pro rotaci plasmoidu - nestačí na ikonu jen klepnout, je třeba na ikoně držet levé tlačítko a myší táhnout, teprve pak plasmoid zareaguje. Symbol klíče vyvolá okno s nastavením a křížek slouží k odstranění z plochy či panelu. Pokud jsou plasmoidy zamčené, lišty se nezobrazí. Uchopením za lištu lze plasmoid přesouvat. Podívejme se ještě na některé dostupné plasmoidy v KDE4.

| Vilasters widows                                          |   |  |
|-----------------------------------------------------------|---|--|
|                                                           |   |  |
| Pohled na siniku.                                         |   |  |
| <b>Twitter Microblogging</b>                              | ٠ |  |
| Glossified additional process when the Trainfest is       |   |  |
| Poznámky                                                  | ٠ |  |
| Pfilepivací poznánky                                      |   |  |
| Spouliblé aplikaci                                        | ٠ |  |
| Aplikace pro speedsbill aplikaci                          |   |  |
| Weather Widget                                            | ٠ |  |
| A simple weather widget for plasma<br><b>Ouick Access</b> |   |  |
| A menu that lists files in a given fulder                 | ٠ |  |
| - Analogové hodiny                                        |   |  |
| >> soday se SVG motivers                                  | ٠ |  |
| Mandriva Launcher Menu                                    |   |  |
| Mandriva menu based on simpleapple                        |   |  |
| <b>Show Dashboard</b>                                     |   |  |
| Lets you show the dauliboard                              |   |  |
| Rámeček obrázku                                           |   |  |
| - Zabrazit valle oblikere christiy                        |   |  |
| Sledování souborů                                         |   |  |
| Cpu Frequency Selector                                    | ٠ |  |
| installment newer weitgety - @ Zworld - - Pfebat weitge   |   |  |

Obrázek 92: Přidání plasmoidu (widgetu) na plochu nebo panel

![](_page_41_Figure_4.jpeg)

Obrázek 94: Symbol plasmy Obrázek 95: Ukázka plasmoidu s ovládací lištou

| Plasmoid                                                                    | Funkce, zaměření                                                                                                    |  |  |
|-----------------------------------------------------------------------------|----------------------------------------------------------------------------------------------------|--|--|
| Analogové hodiny,<br>Binary<br>Digitální<br>clock,<br>hodiny<br>a další     | Hodiny na mnoho způsobů. Vyzkoušejte změnu ve-<br>likosti nebo rotaci.                                                                                                    |  |  |
| Mandriva Launcher Menu,<br>Nabídka spouštěče aplikací,<br>Spouštěč Lancelot | Plasmoidy pro přístup do hlavní nabídky aplikací,<br>typicky jsou na panelu, ale mohou být umístěny i na<br>ploše.                                                                                                    |  |  |
| Rámeček obrázku                                                             | Efektní zobrazení fotek z letní dovolené na ploše –<br>umístěte na plochu více těchto plasmoidů a každému<br>zadejte adresář, odkud má zobrazovat fotografie, na-<br>stavte také interval výměny. Pak se již jen kochejte<br>živou koláží z vašich fotek. |  |  |
| Sledování souborů                                                           | Sleduje obsah zadaného souboru, což se hodí pro<br>systémové záznamy, které se často mění (logy).                                                                                                    |  |  |
| Upozornění na nové zařízení                                                 | Plasmoid, který sídlí na hlavním panelu vedle Man-<br>driva menu (viz kapitolu "Hlavní nabídka – Man-<br>driva Menu", str. 93) a upozorní na nově připojený<br>disk.                                                                                      |  |  |

· Spustit příkaz... Nastavení plochy... Ctrl+L Fi Zamknout obrazovku g Opustit...

Obrázek 93: Odemknout plochu a panely

![](_page_41_Picture_12.jpeg)

![](_page_42_Picture_141.jpeg)

Tabulka 10: Plasmoidy v KDE4

![](_page_42_Picture_3.jpeg)

Další plasmoidy se jistě budou objevovat ve zdrojích softwaru – hledejte slovo "plasma" a vyzkoušejte, co nového programátoři vymyslí.

### Další typy appletů

O appletech na panel Gnome jsme hovořili v kapitole "Další prvky panelu Gnome", str. 96. Mezi další programy funkční podobně jako Plasma, tedy na ploše, patří Screenlets z balíčku screenlets (Nástroje  $\rightarrow$ Screenlety, applety na plochu). Nabízejí informace o systému (zatížení procesoru, sítě, signál wifi), o počasí, dokáží ovládat přehrávač hudby, pohlídají vám novou poštu, dodají vám zásadní novinky ze zpravodajských portálů, možnosti hledání na Internetu a další milé nesmysly. Rozhodně vám je doporučujeme k vyzkoušení, určitě stojí za to – alespoň některé z nich. Program pro screenlety dokáže použít nejen applety SuperKaramby, ale dokonce také Google Gadgets a další webové miniaplikace.

![](_page_42_Picture_7.jpeg)

Obrázek 96: Ovládací centrum pro screenlety Obrázek 97: Google Gadgets použité v Gnome

Mezi univerzálně použitelné patří Google Gadgets, které najdete v balíčku google-gadgets a v hlavní nabídce pak v  $Menu \rightarrow Nástroje \rightarrow Google~Gadgets$ , a to

ve variantě pro KDE (verze Qt) a Gnome (Gtk). Nejlépe je využijete, máte-li uživatelský účet u Googlu, protože si můžete na ploše zobrazit např. svůj Google kalendář, možností je ale mnohem více. Ikona sídlí v systémové oblasti a applet se na plochu přidává z přehledného okna (klepněte na ikonu pravým tlačítkem myši).

#### Teplota v počítači a senzory

Pokud chcete sledovat teplotu počítače a jeho komponent, nainstalujte si balíček ksensors nebo gnome-sensors-applet. Jako první krok ovšem musíte zprovoznit spolupráci s hardwarovými senzory. Máte-li novější počítač nebo notebook se zapnutou podporou ACPI, jsou už obvykle údaje o hardwaru k dispozici. Na starších počítačích (nebo když ACPI neposkytuje dostatek informací) je nutné nastavit komponentu pro spolupráci se senzory, která není standardně instalována ani nastavena. Nainstalujte si proto balíček lm sensors a pusťte se do konfigurace jako root příkazem sensors-detect.

| Senzor          |                 | Ikona Jmenovka Povoleno |   |                   |
|-----------------|-----------------|-------------------------|---|-------------------|
| $-12c$ -sys     |                 |                         |   |                   |
| in <sub>0</sub> | 扁               | in <sub>0</sub>         | o |                   |
| in1             | 圖               | in1                     | o |                   |
| in2             | m               | in2                     | α |                   |
| in <sub>3</sub> | $-3($           | in3                     | □ |                   |
| in4             | 開               | in4                     | a | 合 Výi             |
| in5             | 圖               | in5                     | o |                   |
| in6             | $ \mathcal{L} $ | in6                     | G |                   |
| in7             | <b>Fall</b>     | in7                     | o |                   |
| in <sub>8</sub> | 開               | in <sub>8</sub>         | ь |                   |
| temp1           | 网               | temp1                   | ū |                   |
| temp2           | 自               | CPU                     | ø |                   |
| temp3           | 回               | temp3                   | n | $Ni\check{z}$     |
| fan1            | 強               | fan1                    | o |                   |
| fan2            | 強               | fan2                    | o |                   |
| fan3            | 承               | fan3                    | o |                   |
| cpu0_vid        | 网               | cpu0_vid                | o |                   |
| temp1           | 鸊               | templ                   | ▣ |                   |
| <b>b</b> acpi   |                 |                         |   |                   |
|                 |                 |                         |   | <b>Vlestnosti</b> |

Obrázek 98: Dostupné senzory

Skript sensors-detect vypisuje důrazné varování pro uživatele starších notebooků  $\mathbf{L}$ Thinkpad a některých dalších stanic IBM s nekorektní implementací těchto funkcí, které mohou způsobit až poškození hardwaru! Máte-li starší hardware od IBM, věnujte tomuto hlášení pozornost!

Konfigurační skript sensors-detect bude mít spoustu dotazů – v případě, že problematice nerozumíte, postačí, když budete odklepávat Enter . Skript se sám automaticky pokusí zjistit, jaké verze senzorů obsahuje váš hardware.

Abyste pak v Ksensors viděli nějaké výsledky, je nutné u každého čidla zatrhnout položku Visible na kartě Panel, případně také Dock. Pak se hodnota zobrazí v panelu prostředí KDE4 a také na panelu aplikace Ksensors. V Gnome si na panel přidejte applet Monitor senzorů hardware, viz také kapitolu "Nastavení panelu Gnome", str. 92.

# Jak ovládat 3D desktop

Tato kapitola se věnuje fenoménu "3D desktopÿ, který je pro mnoho uživatelů doslova zaklínadlem. Nebudeme chodit kolem horké kaše a rovnou si řekneme, že jde o technologii využívající hardwarovou akceleraci grafické karty k práci s oknem a pracovními plochami. Z tohoto hlediska je přesnější výraz akcelerovaný desktop, ale výše uvedené označení se prosadilo více.

> Máte-li pocit, že vám představovaný 3D desktop připomíná některé vlastnosti Windows Vista, pak je tento pocit zcela správný. 3D technologie je ale v Mandriva Linuxu dostupná již nějaký ten pátek a zkuste si, jen tak pro zajímavost, srovnat hardwarové nároky obou operačních systémů.

![](_page_44_Figure_5.jpeg)

Obrázek 99: Akcelerovaný desktop v praxi – kostka a virtuální plochy

Virtuální pracovní plochy v Mandriva Linuxu získaly díky 3D desktopu doslova "nový rozměrÿ – jsou jakoby nalepeny na strany pomyslné krychle, viz ukázku na obrázku

99. Operace s nimi pak nejsou nic jiného než "otáčení kostkou". Je to rychlé a velmi názorné.

Nechceme tvrdit, že využití různých líbivých efektů při práci v grafickém prostředí je něco nového a převratného, to určitě ne. Existují třeba také v mnoho let vyvíjeném pracovním prostředí Enlightenment, jež disponuje efekty, o kterých už v době jeho vzniku většina z běžných uživatelů ani netušila, že existují. Tyto efekty přitom nejsou samoúčelné, ale mají pozitivní dopad na práci s počítačem – vše je přehlednější, komfortnější a rychlejší. Názornou ukázku, jak to pak může vypadat v praxi, už jste viděli na obrázku 99.

Zcela nové je nyní to, že grafické efekty dělá přímo grafická karta, čímž odpadá zátěž pro procesor. Dá se říci, že efekty jsou akcelerované. Podmínkou pro využití této technologie je grafická karta podporující akceleraci v Mandriva Linuxu. Více informací o zprovoznění najdete v kapitole "Nastavení 3D efektůÿ, str. 252. Z výše uvedených faktů také vyplývá, že nástup 3D desktopu byl podmíněn právě dostupností akcelerovaných grafických karet v Linuxu.

# Důležité informace

Než se zcela ponoříte do tajů 3D desktopu, dovolíme si několik poznámek s cílem předejít možným nedorozuměním. V první řadě bychom chtěli upozornit, že níže popisované vlastnosti jsou v současné době dostupné pouze v prostředích KDE3, KDE4 a Gnome. Používáte-li jiné grafické prostředí, nemůžete prozatím popisované 3D funkce využívat, i když některá prostředí (např. Xfce) jisté efekty nabízejí.

Dále je nutné upozornit na to, že ovládání 3D prostředí (klávesové zkratky) se může lišit od toho, co jsme si řekli v kapitolách "Klávesové zkratky prostředí KDE", str. 105, "Klávesové zkratky prostředí Gnome", str. 106, a "Virtuální pracovní plochy", str. 97. Týká se to jen pracovního prostředí, tedy práce s okny apod., v aplikacích fungují klávesové zkratky normálně.

# Compiz Fusion

Co je to Compiz Fusion? Jedná se o komponentu, která nahradí standardního správce oken v grafickém prostředí a operaci s okny provádí tak "efektně", jak vidíte na obrázcích. Pro tyto efekty používá akceleračních schopností grafické karty – v tom je její hlavní rozdíl oproti běžnému správci oken. Používá se například v Gnome.

![](_page_45_Picture_9.jpeg)

Existuje také projekt Metisse, který je značně odlišný. Je vyvíjen s cílem vytvořit zcela jiný – názornější a efektivnější – způsob práce s počítačem. I když jde také o jakousi formu 3D desktopu, jsou jeho vlastnosti hodně odlišné. Projektem Metisse se zabývat nebudeme, ale i ten si můžete vyzkoušet poměrně snadno, viz kapitolu "Nastavení 3D efektů", str. 252.

|                           | Manažer nastavení Compizu                                                          |                                 | <b>Calvino</b> |
|---------------------------|------------------------------------------------------------------------------------|---------------------------------|----------------|
|                           | Obecné Display Settings Focus & Raise Behaviour Key bindings Commands Desktop Size |                                 |                |
| $\mathcal{Q}$             | Zavřít okno<br>÷                                                                   | <alt>F4</alt>                   |                |
| Filtr                     | Zavřít okno<br>۵                                                                   | Vypnuto                         |                |
| d.                        | Show Main Menu                                                                     | <alt>F1</alt>                   |                |
| General                   | <b>Run Dialog</b><br><b>ull</b>                                                    | <alt>F2</alt>                   |                |
| Options                   | Raise Window<br><b>CO</b>                                                          | Vypnuto                         |                |
| General compiz<br>options | Raise Window                                                                       | <control>Button6</control>      |                |
|                           | Lower Window<br>œ                                                                  | Vypnuto                         |                |
|                           | Lower Window                                                                       | <alt>Button6</alt>              |                |
|                           | Zrušit maximalizaci okna<br>m                                                      | <alt>F5</alt>                   |                |
|                           | Minimalizovat okno<br><b>H</b>                                                     | <alt>F9</alt>                   |                |
|                           | ۵<br>Minimalizovat okno                                                            | Vypnuto                         |                |
|                           | Maximalizovat okno<br>÷                                                            | <alt>F10</alt>                  |                |
|                           | Maximize Window Horizontally<br><b>13</b>                                          | Vypnuto                         |                |
|                           | <b>Maximize Window Vertically</b><br><b>A</b>                                      | Vypnuto                         |                |
|                           | Nabídka okna<br>÷                                                                  | <alt>space</alt>                |                |
|                           | Show Desktop<br>a                                                                  | <control><alt>d</alt></control> |                |
|                           | Toggle Window Maximized<br>÷                                                       | Vypnuto                         |                |
|                           | <b>Toggle Window Maximized</b>                                                     | Vypnuto                         |                |
|                           | Toggle Window Maximized Horizontally<br>m                                          | Vypnuto                         |                |
|                           | Toggle Window Maximized Vertically<br>÷                                            | Vypnuto                         |                |
|                           | Toggle Window Shaded<br>÷                                                          | <control><alt>s</alt></control> |                |
| <b>≑Zpět</b>              |                                                                                    |                                 |                |

Obrázek 100: Nastavení klávesových zkratek pro Compiz

# 3D desktop v KDE4

Prostředí KDE4 má vlastní technologii také pro kompozici – nový správce oken už má podporu efektů zabudovanou, stačí ji jen aktivovat v nastavení pracovního prostředí v sekci *Pracovní plocha → Efekty na ploše → Povolit efekty plochy.* V základním nastavení můžete povolit Stíny oken a Různé animace. Na kartě Všechny efekty naleznete nabídku, která srdce "hračičky" potěší.

![](_page_46_Picture_5.jpeg)

Pokud byste z nějakého důvodu chtěli místo toho používat Compiz Fusion, aktivujte jej nejprve v Ovládacím centru Mandriva Linuxu a poté v Nastavení prostředí KDE4, karta Pokročilé, sekce Správce relace→Správce oken→Compiz.

Seznam obsahuje několik desítek efektů, které se vztahují ke správě oken, vzhledu a zpřístupnění. Některé je možné nastavit klepnutím na ikonu klíče a především v zobrazeném okně najdete klávesovou zkratku, jíž se funkce aktivuje. Tyto kombinace nejsou uvedeny v Nastavení prostředí, ale v sekci Klávesnice a myš, jak jsme psali v kapitole "Klávesnice a myš", str. 117.

Doporučujeme vyzkoušet různé způsoby přepínání oken pomocí Alt+Tab, např. Cover Switch, samozřejmě kostku Desktop Cube, Mřížku plochy nebo efekt Předek dialogu, který ztmaví rodičovské okno zobrazeného dialogového okna (např. s oznámením). Zajímavými, ale po čase únavnými efekty, jsou *Sníh, Rozpad okna* nebo Magic Lamp. Naopak přínosné se nám jeví funkce Zvětšení (okno se objeví "zničehonic", tedy zvětší se), ztmavení obrazovky, pokud systém žádá administrátorské heslo nebo Lupa či Sledování myši (po stisknutí  $\overline{\text{Ctrl+Win}}$  se kolem kurzoru myši roztočí hvězdičky, takže je ihned vidět).

#### 3D desktop v Gnome

V prostředí Gnome se používá zmiňovaný Compiz, proto se ujistěte, že máte 3D desktop nastavený v Ovládacím centru Mandriva Linuxu. Nastavení 3D desktopu pak lze provádět ve správci nastavení CompizConfig. V Mandriva menu jej najdete pod položkou Nástroje →Manažer nastavení Compizu. Základní nastavení Compizu vidíte na obrázku 101. Compiz je modulární, což znamená, že většinu vlastností ve skutečnosti realizují přídavné moduly. Má to svoje výhody, například když vám některá vlastnost připadá zbytečná nebo matoucí, jednoduše stačí příslušný modul vypnout.

![](_page_47_Picture_81.jpeg)

Obrázek 101: Nastavení Compizu

Moduly jsou kvůli přehlednosti rozděleny do sekcí podle svého zaměření (podobně jako u KDE4), hlavní nastavení programu je první položka – nastavují se tam klávesové zkratky pro ovládání oken. Nastavení klávesových zkratek zde má vliv pouze na Compiz, tedy na práci s okny a plochami. Na klávesové zkratky konkrétních programů nastavení Compizu žádný vliv nemá.

![](_page_47_Picture_6.jpeg)

Obrázek 102: Vodní plocha Compizu Obrázek 103: Efekt Expo v Compizu

A doporučené efekty? Zaručeně vás pobaví vodní plocha (Water effect), praktická je funkce Expo nebo Ring switch (kruhové přepínání oken na ploše). Základem je ovšem opět kostka, ztmívání neaktivních oken nebo lupa (Magnifier ).

![](_page_48_Picture_2.jpeg)

Obrázek 104: Náhled na všechny (čtyři) plochy